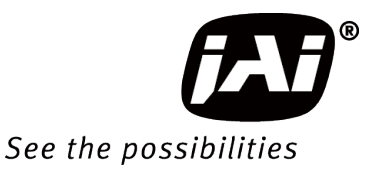

# *User Manual*

# *GO-5100M-USB GO-5100C-USB*

*5.1M Digital Progressive Scan Monochrome and Color Camera*

> *Document Version: 1.0 GO-5100-USB\_Ver.1.0\_Apr.2017*

Thank you for purchasing this product.

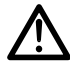

Be sure to read this manual before use.

This manual includes important safety precautions and instructions on how to operate the unit. Be sure to read this manual to ensure proper operation.

## **Contents**

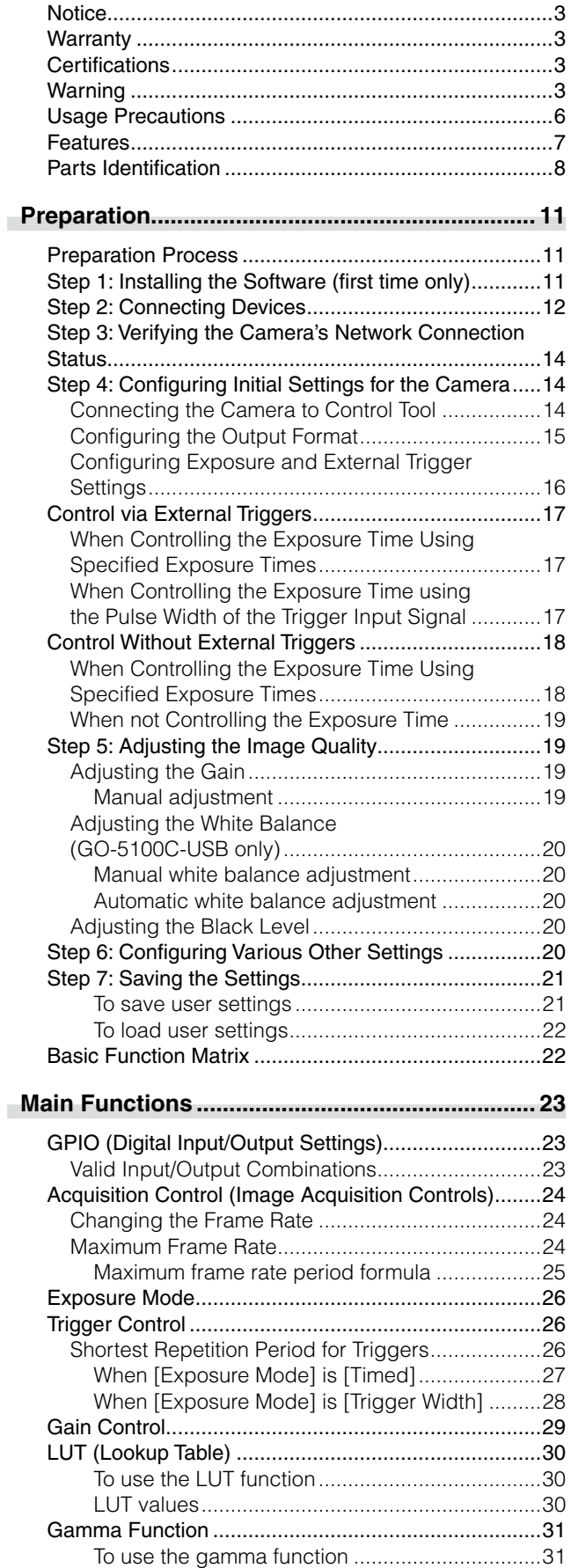

[Line Status..................................................................31](#page-30-0)

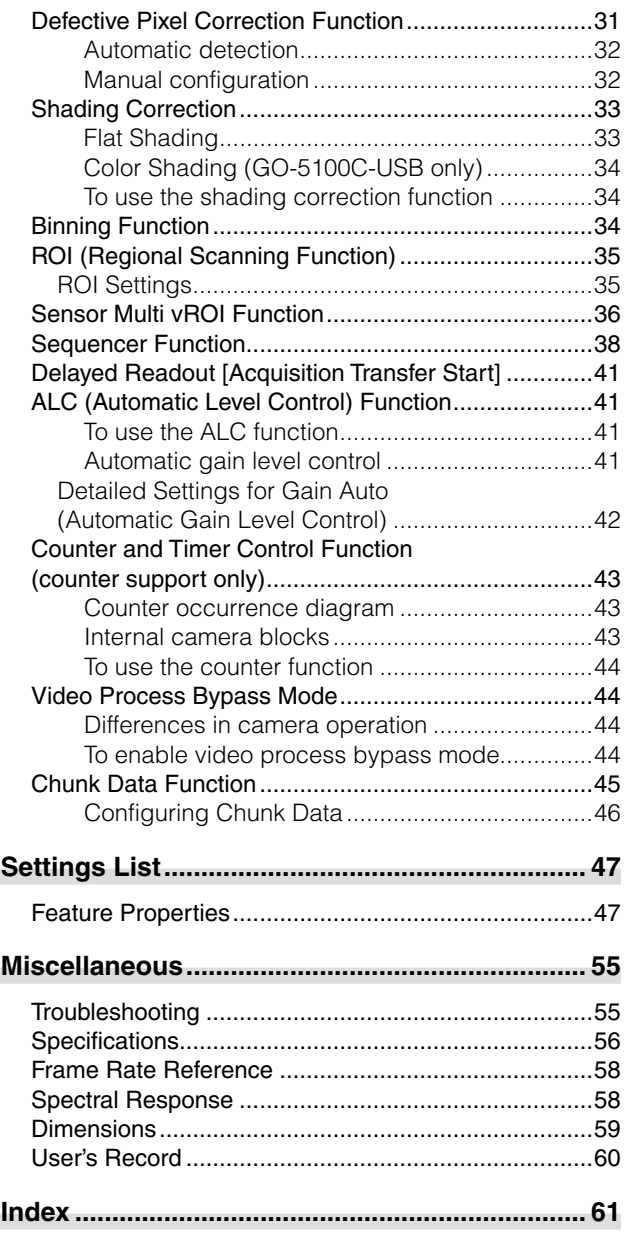

#### **Notice**

<span id="page-2-0"></span>The material contained in this manual consists of information that is proprietary to JAI Ltd., Japan and may only be used by the purchasers of the product. JAI Ltd., Japan makes no warranty for the use of its product and assumes no responsibility for any errors which may appear or for damages resulting from the use of the information contained herein. JAI Ltd., Japan reserves the right to make changes without notice.

Company and product names mentioned in this manual are trademarks or registered trademarks of their respective owners.

#### **Warranty**

For information about the warranty, please contact your factory representative.

#### **Certifications**

#### **CE compliance**

As defined by the Directive 2004/108/EC of the European Parliament and of the Council, EMC (Electromagnetic compatibility), JAI Ltd., Japan declares that GO-5100M-USB and GO-5100C-USB comply with the following provisions applying to its standards.

EN 61000-6-3 (Generic emission standard part 1)

EN 61000-6-2 (Generic immunity standard part 1)

#### **FCC**

This equipment has been tested and found to comply with the limits for a Class B digital device, pursuant to Part 15 of the FCC Rules. These limits are designed to provide reasonable protection against harmful interference in a residential installation. This equipment generates, uses and can radiate radio frequency energy and, if not installed and used in accordance with the instructions, may cause harmful interference to radio communications. However, there is no guarantee that interference will not occur in a particular installation. If this equipment does cause harmful interference to radio or television reception, which can be determined by turning the equipment off and on, the user is encouraged to try to correct the interference by one or more of the following measures:

- Reorient or relocate the receiving antenna.
- Increase the separation between the equipment and receiver.
- Connect the equipment into an outlet on a circuit different from that to which the receiver is connected.
- Consult the dealer or an experienced radio/TV technician for help.

#### **Warning**

**Changes or modifications to this unit not expressly approved by the party responsible for FCC compliance could void the user's authority to operate the equipment.**

### Supplement

The following statement is related to the regulation on " Measures for the Administration of the control of Pollution by Electronic Information Products " , known as " China RoHS ". The table shows contained Hazardous Substances in this camera.

**15** mark shows that the environment-friendly use period of contained Hazardous Substances is 15 years.

#### 重要注意事项

#### 有毒,有害物质或元素名称及含量表

根据中华人民共和国信息产业部『电子信息产品污染控制管理办法』,本产品《 有毒, 有 害物质或元素名称及含量表 》如下.

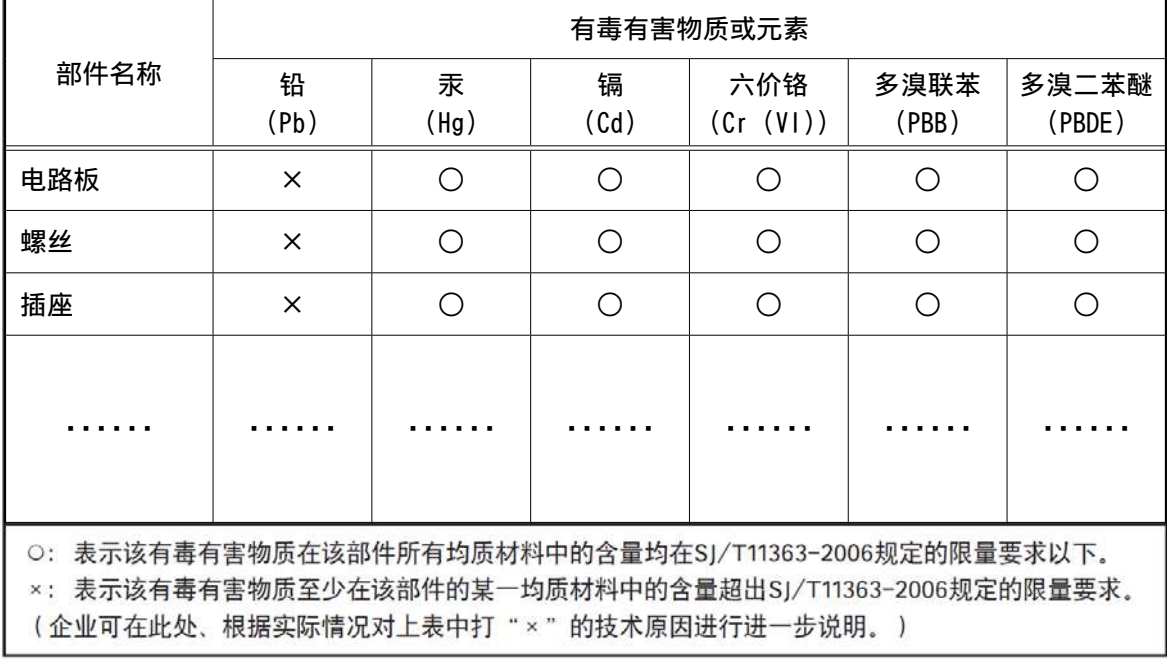

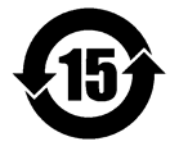

#### 环保使用期限

电子信息产品中含有的有毒有害物质或元素在正常使用的条件下不会发生外 泄或突变、电子信息产品用户使用该电子信息产品不会对环境造成严重污染 或对基人身、财产造成严重损害的期限。 数字「15」为期限15年。

### Supplement

The following statement is related to the regulation on " Measures for the Administration of the control of Pollution by Electronic Information Products " , known as " China RoHS ". The table shows contained Hazardous Substances in this camera.

**16** mark shows that the environment-friendly use period of contained Hazardous Substances is 15 years.

#### 重要注意事项

#### 有毒。有害物质或元素名称及含量表

根据中华人民共和国信息产业部『电子信息产品污染控制管理办法』,本产品《有毒,有 害物质或元素名称及含量表 》如下.

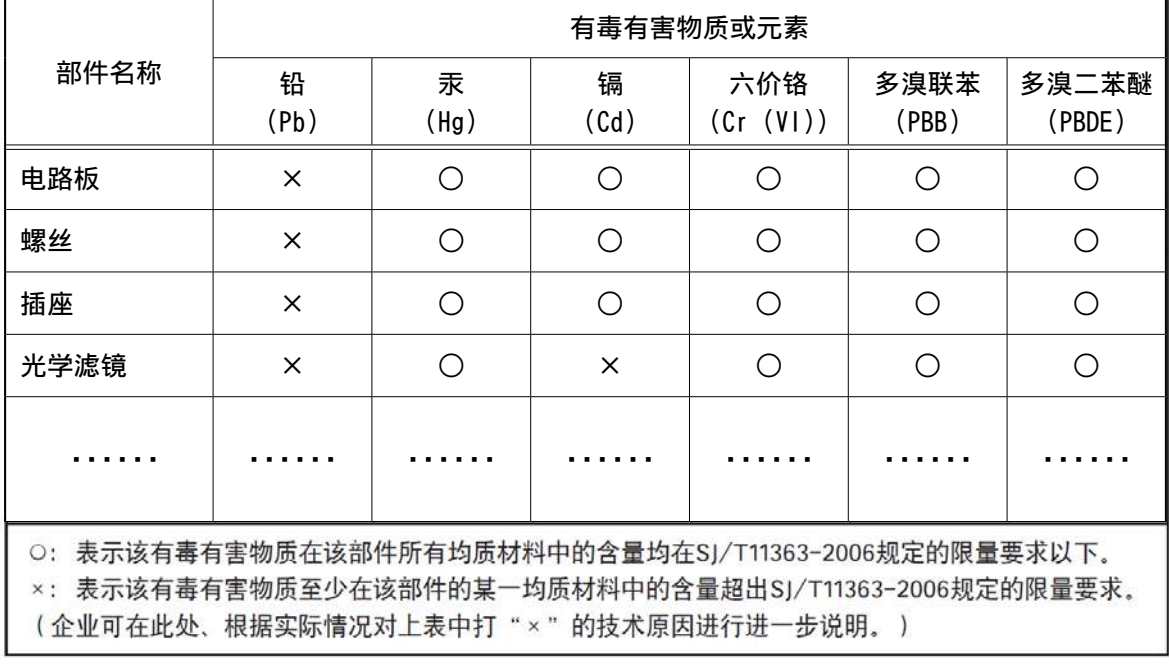

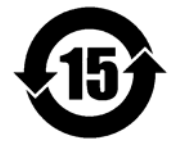

#### 环保使用期限

电子信息产品中含有的有毒有害物质或元素在正常使用的条件下不会发生外 泄或突变、电子信息产品有该电子信息产品不会对环境造成严重污染 或对基人身、财产造成严重损害的期限。 数字「15」为期限15年。

### **Usage Precautions**

#### <span id="page-5-0"></span>**Notes on cable configurations**

The presence of lighting equipment and television receivers nearby may result in video and audio noise. In such cases, change the cable configurations or placement.

#### **Notes on attaching the lens**

#### **Avoiding dust particles**

When attaching the lens to the camera, stray dust and other particles may adhere to the sensor surface and rear surface of the lens. Be careful of the following when attaching the lens.

- Work in a clean environment.
- Do not remove the caps from the camera and lens until immediately before you attach the lens.
- To prevent dust from adhering to surfaces, point the camera and lens downward and do not allow the lens surface to come into contact with your hands or other objects.
- Always use a blower brush to remove any dust that adheres. Never use your hands or cloth, blow with your mouth, or use other methods to remove dust.

#### **Phenomena specific to CMOS image sensors**

The following phenomena are known to occur on cameras equipped with CMOS image sensors. These do not indicate malfunctions.

• Aliasing

When shooting straight lines, stripes, and similar patterns, vertical aliasing (zigzag distortion) may appear on the monitor.

• Blooming

When strong light enters the camera, some pixels on the CMOS image sensor may receive much more light than they are designed to hold, causing the accumulated signal charge to overflow into surrounding pixels.

This "blooming" phenomenon can be seen in the image, but does not affect the operation of the camera.

#### • Fixed pattern noise

When shooting dark objects in high-temperature conditions, fixed pattern noise may occur throughout the entire video monitor screen.

#### • Defective pixels

Defective pixels (white and black pixels) of the CMOS image sensor are minimized at the factory according to shipping standards. However, as this phenomenon can be affected by the ambient temperature, camera settings (e.g., high sensitivity and long exposure), and other factors, be sure to operate within the camera's specified operating environment.

#### **Notes on exportation**

When exporting this product, please follow the export regulations of your country or region.

#### <span id="page-6-0"></span>**Features**

The GO-5100M-USB/GO-5100C-USB is an industrial progressive scan camera equipped with a 2/3-inch global shutter CMOS image sensor with 5.1 effective megapixels ( $2464 \times 2056$ ). The unit is compact and lightweight in design and is equipped with USB 3.0 interface.

The GO-5100M-USB produces monochrome output while the GO-5100C-USB produces Bayer output.

#### **Compact and lightweight**

The unit's compact (approx.  $29 \times 29 \times 41.5$  mm, excluding lens mount) and lightweight (approx. 46 g) design allows for easy assembly and installation.

#### **Output formats**

You can choose from 8-bit, 10-bit, and 12-bit\* output for both monochrome and Bayer.

\* As the color camera cannot perform white balance when using 12-bit output, perform white balance on the application.

#### **High frame rate**

The GO-5100M-USB and GO-5100C-USB are both capable of frame rates of up to 74 fps (8-bit format) for full 5.1-megapixel output. Even faster frame rates can be achieved when a smaller ROI (region of interest) is specified.

#### **ALC (automatic level control) function**

Combine the automatic gain control and automatic exposure control functions to allow handling of changes in various brightnesses.

#### **Variety of pre-process functions**

- LUT (lookup table)
	- For programmable control over gamma and contrast.
- Gamma correction

Gamma can be set to 0.45, 0.60, or 1.0 (off).

- Shading correction (flat field and color shading) Non-uniformity (i.e., shading) in the amount of light generated by the lens and lighting equipment can be corrected.
- Bayer white balance (GO-5100C-USB only)

White balance can be automatically adjusted continuously. It can also be adjusted manually using R, and B gain.

#### **Connection example:**

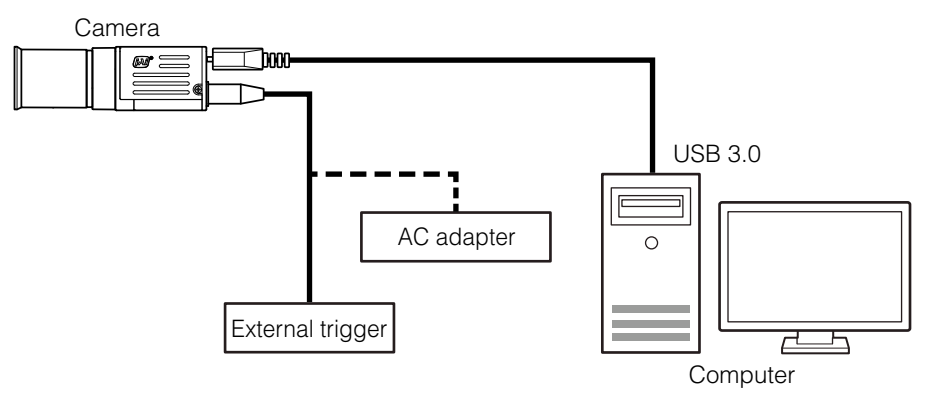

### <span id="page-7-0"></span>**Parts Identification**

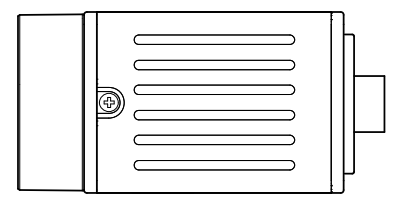

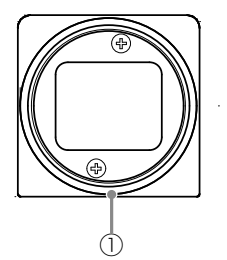

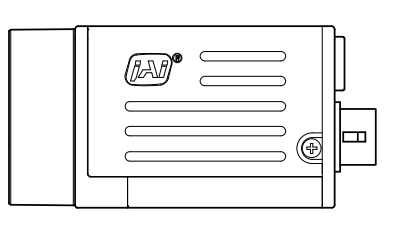

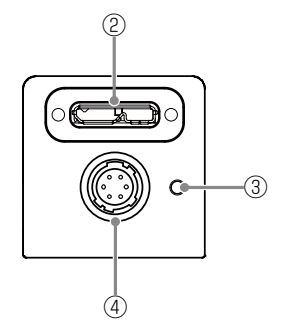

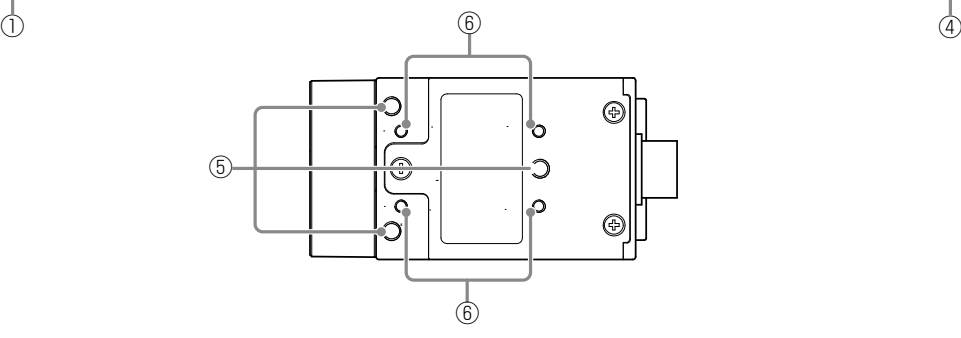

#### 1 Lens mount (C-mount)

Mount a C-mount lens, microscope adapter, etc. here.

 Before mounting a lens, be sure to refer to ["Step 2: Connecting Devices" \(page](#page-11-1) 12) and confirm the precautions for attaching a lens and the supported lens types.

#### 2 USB 3.0 connector

Use a USB 3.0 compatible cable to connect this to a USB port on the computer.

#### 3 Power/trigger LED

Indicates the power and trigger input status.

#### <span id="page-7-1"></span>LED status and camera status

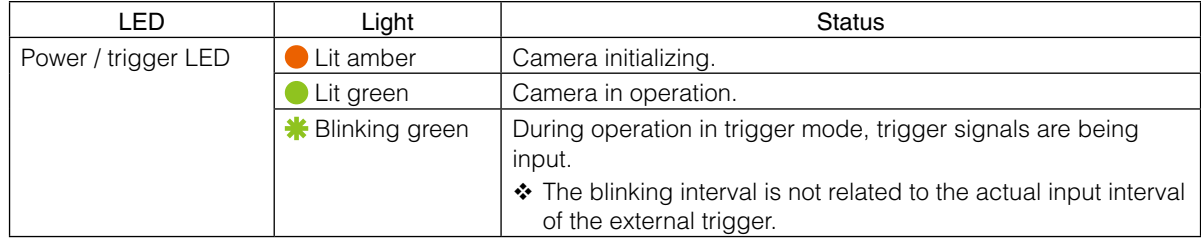

#### <span id="page-8-0"></span>4 DC IN / trigger IN connector (6-pin round)

Connect the cable for a power supply (optional) or for DC IN / trigger IN here.

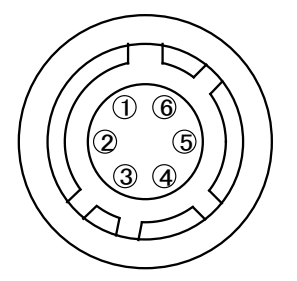

HR-10A-7R-6PB (73) (Hirose Electric or equivalent)

| Pin No. | Input/<br>output | Signal      | Description       |
|---------|------------------|-------------|-------------------|
|         |                  | DC IN       | $+12$ to $+24$ V  |
| 2       | In               | Opto IN 1   | GPIO <sub>5</sub> |
| 3       | Out              | Opto OUT 1  | GPIO <sub>1</sub> |
| 4       | Out              | Opto OUT 2  | GPIO <sub>2</sub> |
| 5       |                  | Opto Common |                   |
| 6       |                  | <b>GND</b>  |                   |

Recommended external input circuit diagram (reference example)

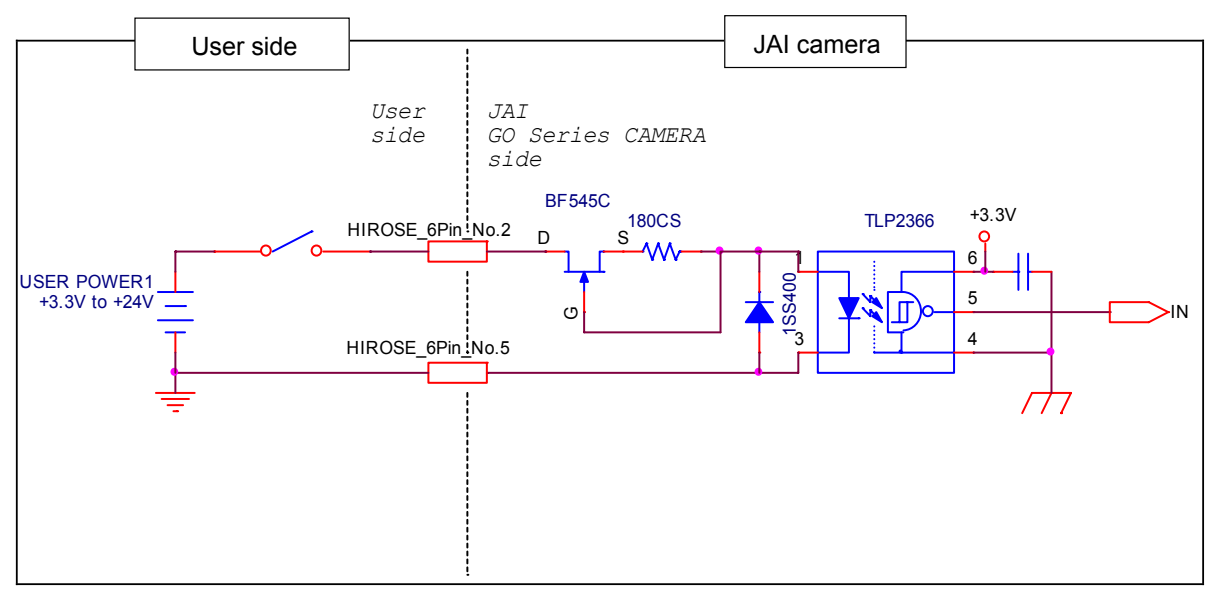

#### <span id="page-9-0"></span>Recommended external output circuit diagram (reference example)

Standard circuit diagram example

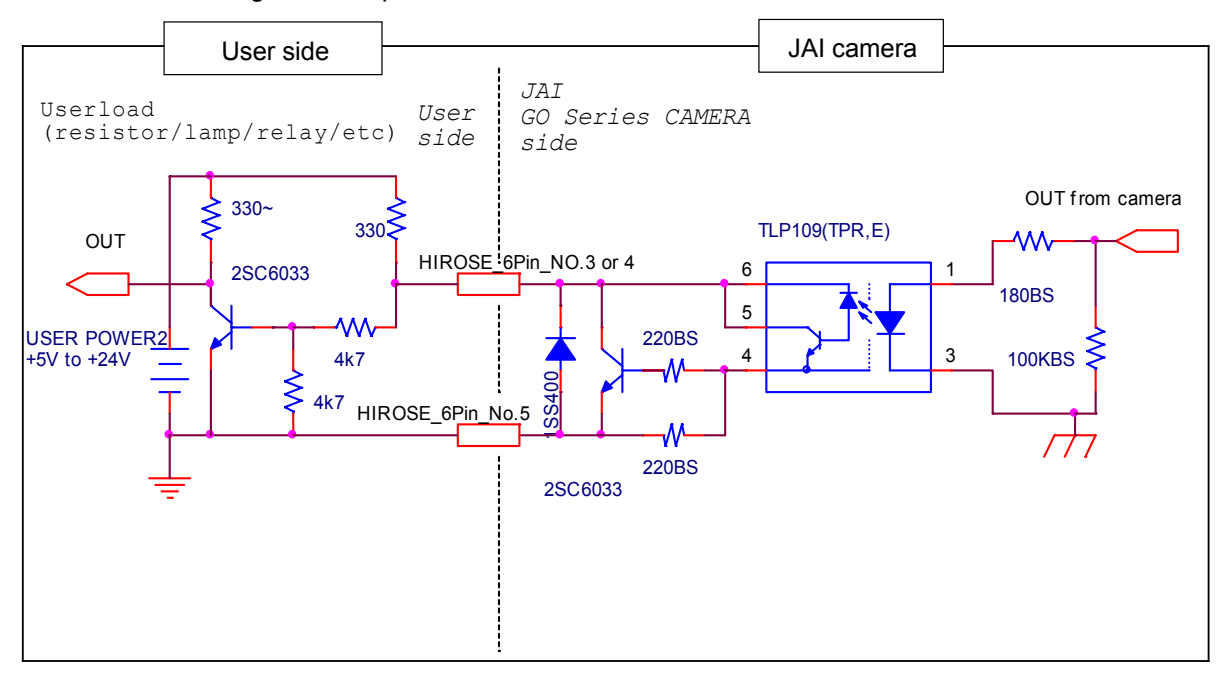

#### **Characteristics of the recommended circuits for Opto OUT**

OUTPUT LINE RESPONSE TIME

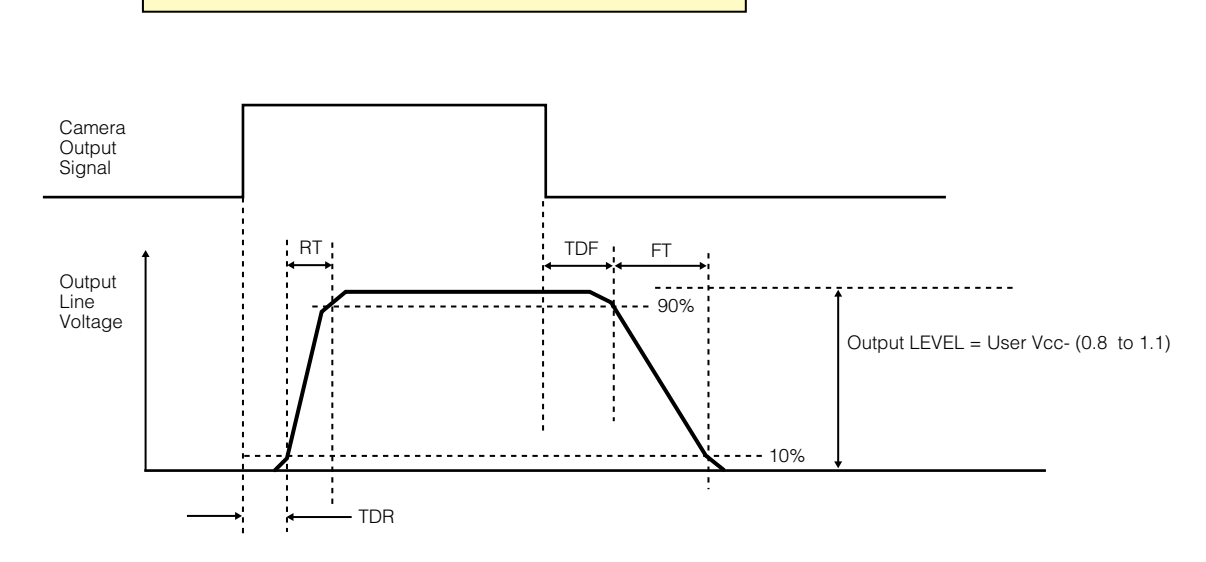

5 Camera locking screw holes (M3, 3 mm depth) Use these holes when attaching an MP-43 tripod adapter plate (optional) or mounting the camera directly to a wall or other structural system.  $\div$  The smaller holes ( $\times$ 4) are M2 with a depth of 3 mm.

#### 6 Camera locking screws (M3, 3 mm depth)

Use these when mounting the camera directly to a wall or other structural system.

## <span id="page-10-0"></span>**Preparation**

### **Preparation Process**

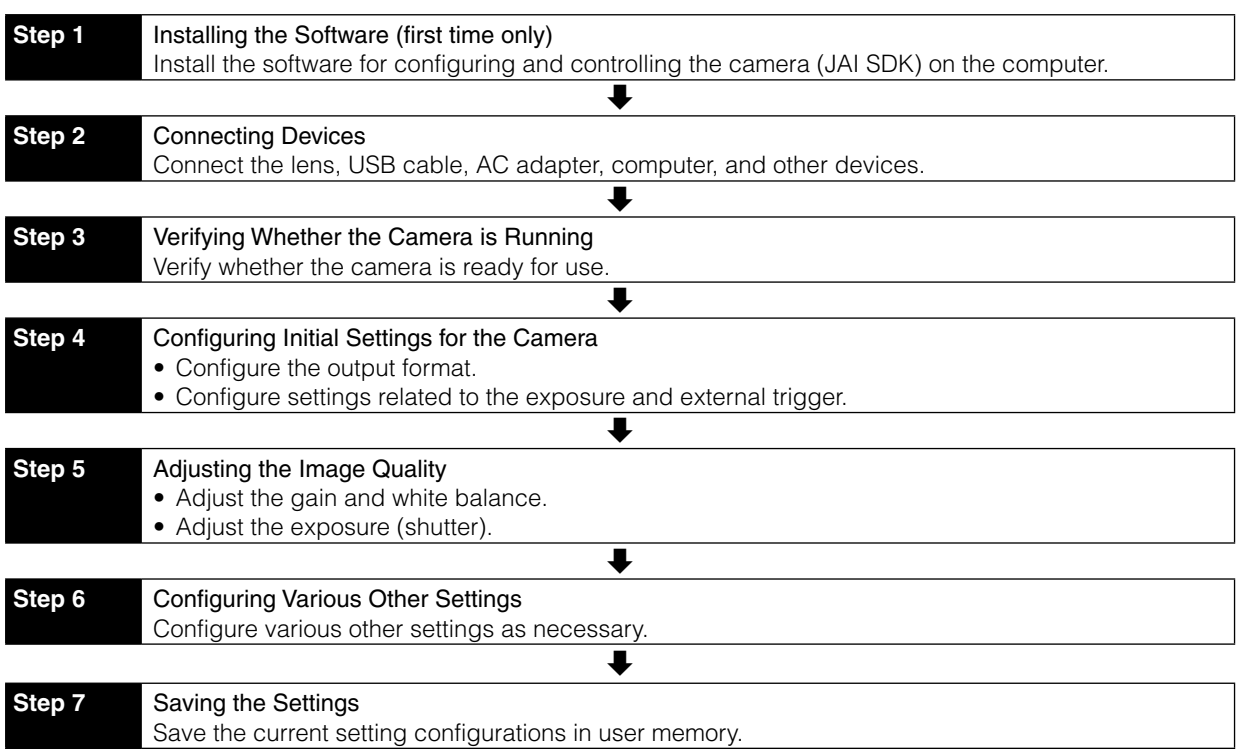

### **Step 1: Installing the Software (first time only)**

When using the camera for the first time, install the software for configuring and controlling the camera (JAI SDK) on the computer.

- When you install JAI SDK, JAI Camera Control Tool will also be installed.
- **1** Download the "JAI Getting Started Guide" and JAI SDK from the JAI website.

URL: http://www.jai.com/en/support/download-jai-software

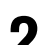

**2** Refer to the "JAI - Getting Started Guide," and install JAI SDK on the computer. The computer will restart when installation is complete.

### <span id="page-11-0"></span>**Step 2: Connecting Devices**

Connect the lens, USB cable, AC adapter, and other devices. Attach the lens in a clean environment to prevent dust from adhering to the unit.

<span id="page-11-1"></span>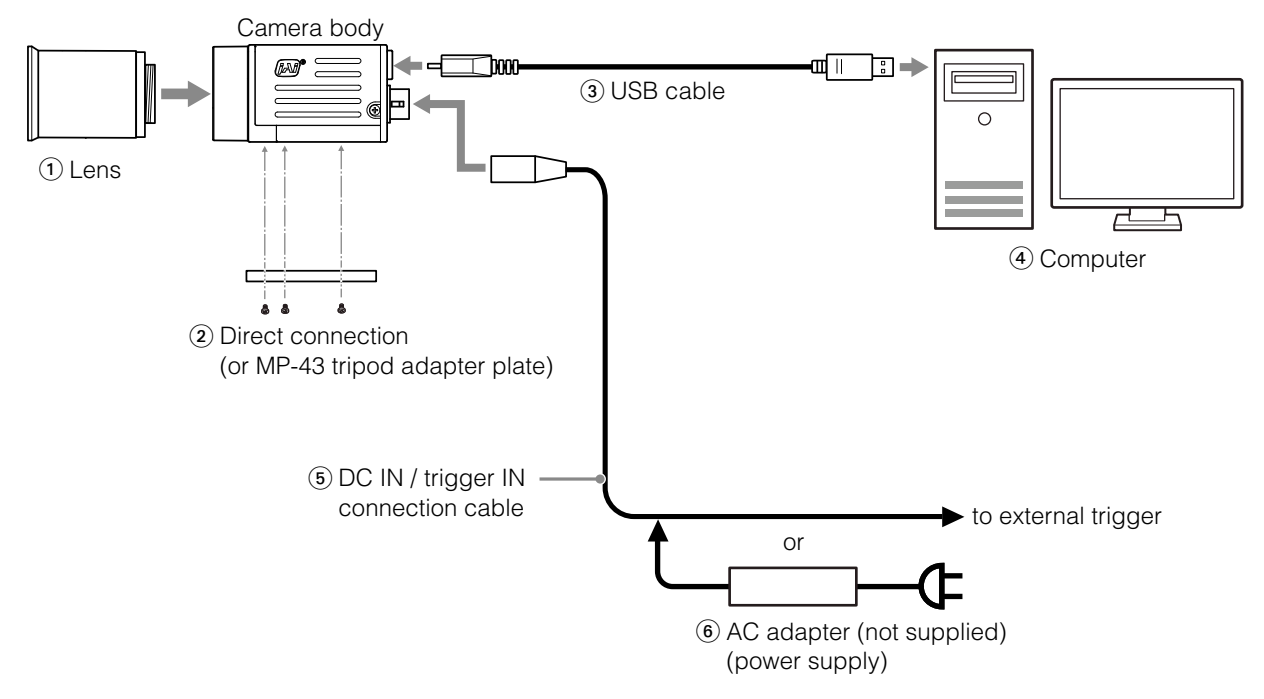

#### (1) Lens

• C-mount lenses with lens mount protrusions of 9 mm or less can be attached.

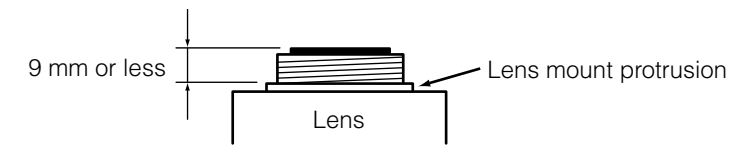

• The diagonal of the camera's CMOS image sensor is 11 mm, the size of standard 2/3-inch lenses. To prevent vignetting and to obtain the optimal resolution, use a lens that will cover the 11 mm diagonal. Some lens manufacturers offer lenses with an 11 mm format. If not, a 2/3-inch lens is recommended.

#### <span id="page-12-0"></span>**Caution**

- The maximum performance of the camera may not be realized depending on the lens.
- Attaching a lens with a mount protrusion of 9.1 mm or longer may damage the lens or camera.

#### **Note**

The following formula can be used to estimate the focal length. focal length =  $WD / (1 + W/w)$ WD: Working distance (distance between lens and object) W: Width of object

w: Width of sensor (8.5 mm on this camera)

#### 2 Direct connection (or MP-43 tripod adapter plate)

When mounting the camera directly to a wall or other device, use screws that match the camera locking screw holes on the camera. (Large: M3, small: M2, depth: 3 mm) Use the supplied screws to attach the tripod adapter plate.

#### **Caution**

For heavy lenses, be sure to support the lens itself. Do not use configurations in which its weight is supported by the camera.

#### 3 USB cable

Connect a USB cable to the USB 3.0 connector.

#### **Caution**

The camera is equipped with a USB 3.0 compatible Micro B connector. Although this connector includes USB 2.0 connectors, the camera does not support use of USB 2.0.

#### 4 Computer

Use a computer that meets the following requirements. Operating system (OS): Microsoft Windows 7/8 32-bit/64-bit edition CPU: Intel Core i3 or higher Memory: Windows 7/8 32-bit edition: DDR3, 4 GB or higher Windows 7/8 64-bit edition: DDR3, 8 GB or higher Graphics card: PCI-Express 3.0 or higher

Interface: USB 3.0 compatible connector

5 DC IN / trigger IN connection cable

#### 6 AC adapter (power supply) (if necessary)

Connect the AC adapter and the round connector of the connection cable to the DC IN / trigger IN connector on the camera.

### <span id="page-13-0"></span>**Step 3: Verifying the Camera's Network Connection Status**

When power is supplied to the camera while the necessary equipment is connected, the power / trigger LED at the rear of the camera lights amber, and initialization of the camera starts. When initialization is complete, the power / trigger LED lights green.

Verify whether power is being supplied to the camera by checking the rear LED.

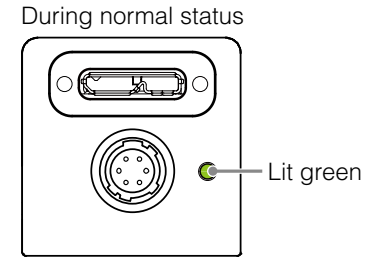

 $\div$  For details on how to read the LEDs, see ["LED status and camera status" \(page](#page-7-1) 8) in the "Parts Identification" section.

### **Step 4: Configuring Initial Settings for the Camera**

Start Control Tool, configure initial settings for the output format, exposure, external trigger, etc.

#### **Connecting the Camera to Control Tool**

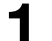

#### **1** Start JAI Control Tool.

Cameras connected to the computer's USB 3.0 connectors are detected, and a window appears. If they do not appear, right-click inside the window and select [Search for Cameras].

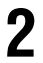

**2** Select the camera you want to configure.

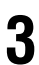

**3** Check that the settings of the selected camera are displayed.

#### <span id="page-14-1"></span><span id="page-14-0"></span>**Configuring the Output Format**

Configure the size, position, and pixel format of the images to be acquired. The factory settings are as follows. Change the settings as necessary.

#### **Factory default values**

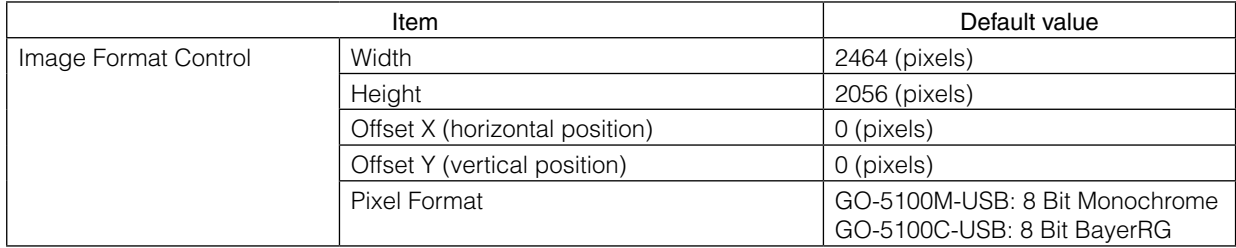

You can specify the image acquisition area. For details, see ["ROI \(Regional Scanning Function\)" \(page](#page-34-1) 35).

**1** Select the [Feature Properties] tab, and select the item you want to configure under [Image Format Control].

 $\blacktriangleright$  when a configurable item is selected.

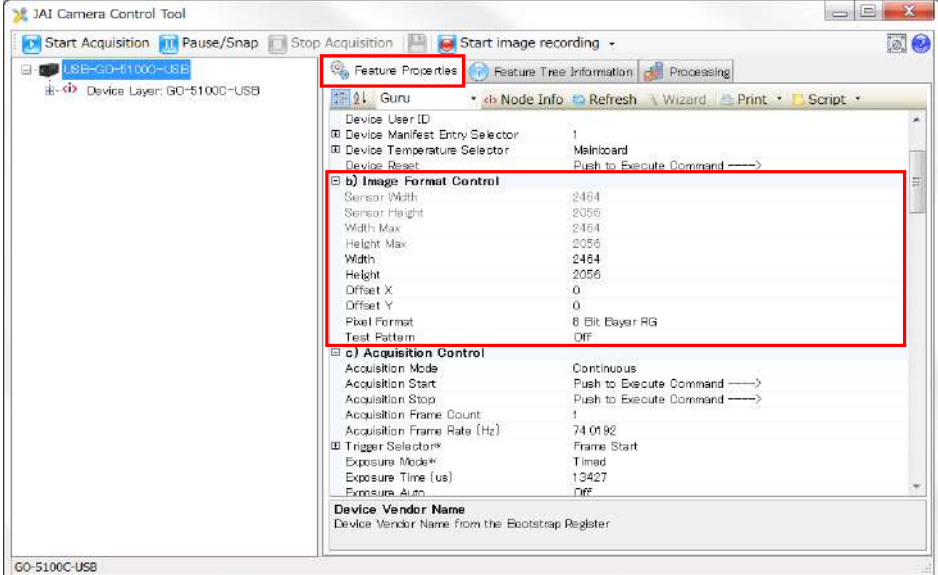

#### **Note**

Settings can only be changed when image acquisition on the camera is stopped. If an item is grayed out and  $\Box$  does not appear even when you select it, click  $\Box$  (Stop Acquisition) to stop image acquisition.

**2** Click and change the setting value.

#### Example: When changing [Width]

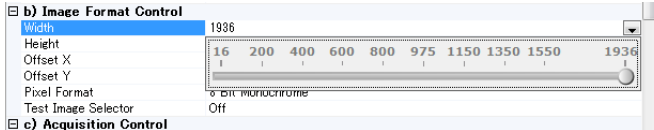

#### <span id="page-15-0"></span>Example: When changing [Pixel Format]

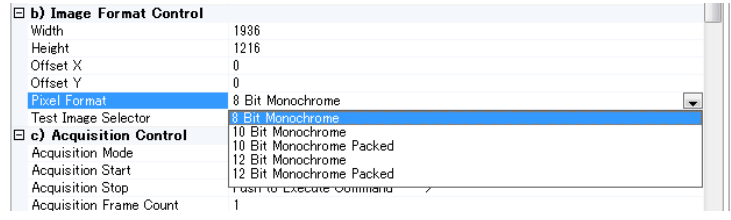

#### **Note**

Direct entry of numerical and text values is possible for some setting items.

#### <span id="page-15-2"></span>**Configuring Exposure and External Trigger Settings**

Configure settings related to exposure control methods and trigger control.

The factory settings are as follows. Change settings as necessary, according to the intended purpose or application.

#### <span id="page-15-1"></span>**Factory default values**

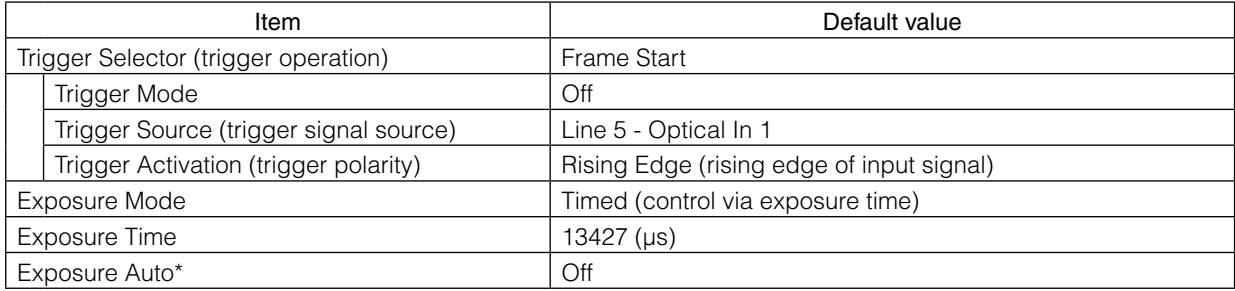

\* This item is only enabled when [Exposure Mode] is set to [Timed].

#### **Caution**

When [Exposure Mode] is set to [Off], [Trigger Mode] cannot be set to [On]. Other settings may also be restricted depending on the exposure mode, so be sure to set the exposure mode before configuring the trigger settings.

Configure the settings by expanding [Acquisition Control] and configuring the following items.

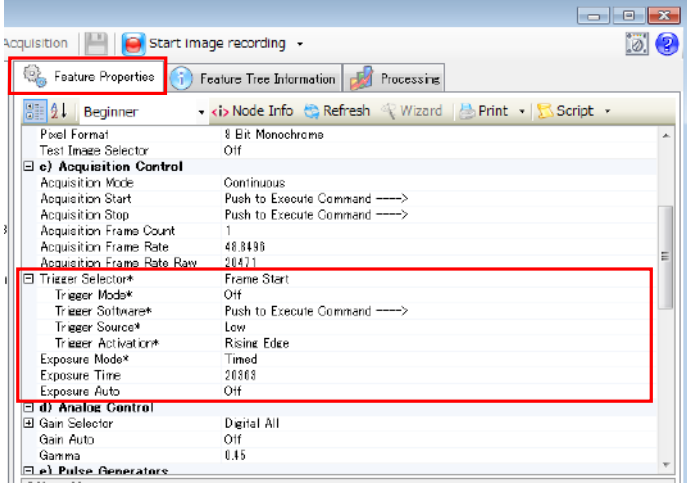

#### **Caution**

Settings can only be configured when image acquisition on the camera is stopped. If an item is grayed out and the setting cannot be changed, stop image acquisition beforehand.

#### <span id="page-16-0"></span>**When Controlling the Exposure Time Using Specified Exposure Times**

Configure the settings as follows.

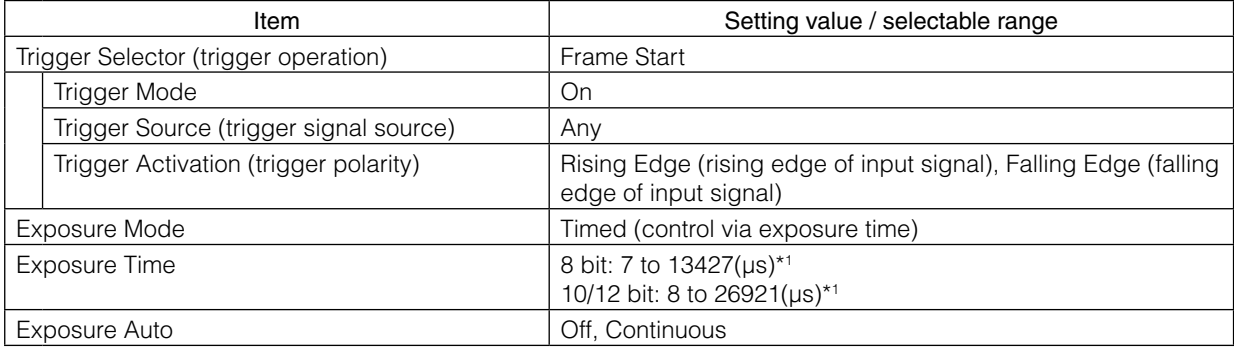

\* 1 The minimum value will differ depending on the [Pixel Format] setting value.

#### **1** Set [Exposure Mode] to [Timed].

([Timed] is the default setting.)

#### **2** Specify the exposure time in [Exposure Time].

The setting value for the exposure time can only be changed when [Exposure Auto] is set to [Off]. If [Exposure Auto] is set to [Continuous], temporarily set it to [Off] before changing the exposure time.

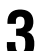

#### **3** Set [Trigger Selector] to [Frame Start].

([Frame Start] is the default setting.)

**4** Set [Trigger Mode] to [On].

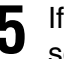

**5** If necessary, change the [Trigger Source], [Trigger Activation], and [Exposure Auto] settings.

#### **When Controlling the Exposure Time using the Pulse Width of the Trigger Input Signal**

Configure the settings as follows.

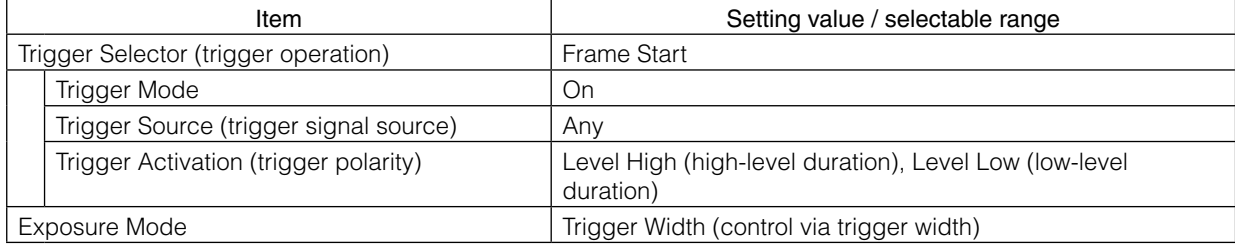

<span id="page-17-0"></span>**1** Set [Exposure Mode] to [Trigger Width] .

When you select [Trigger Width], [Trigger Mode] will automatically be set to [On].

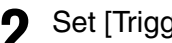

**2** Set [Trigger Selector] to [Frame Start].

([Frame Start] is the default setting.)

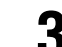

**3** If necessary, change the [Trigger Source] and [Trigger Activation] settings.

#### **Other controls**

In addition to exposure time, the following can also be controlled by external triggers. Select these control operations in [Trigger Selector].

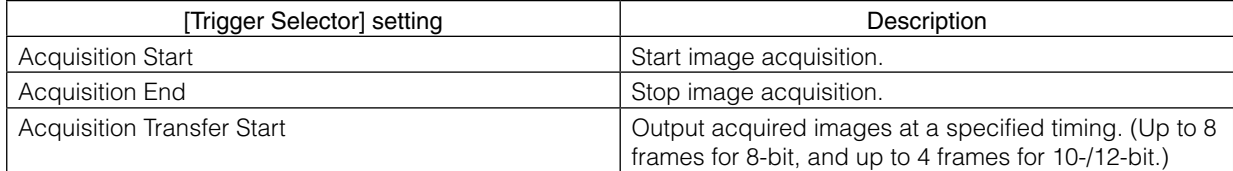

### **Control Without External Triggers**

#### **When Controlling the Exposure Time Using Specified Exposure Times**

Configure the settings as follows.

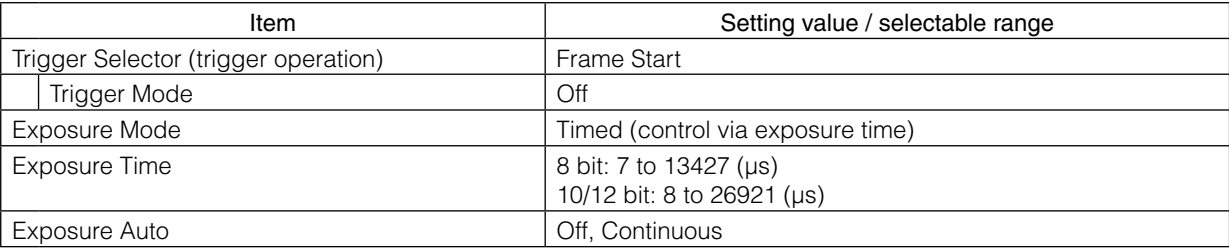

**1** Set [Exposure Mode] to [Timed].

([Timed] is the default setting.)

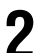

#### **2** Specify the exposure time in [Exposure Time].

The setting value for the exposure time can only be changed when [Exposure Auto] is set to [Off]. If [Exposure Auto] is set to [Continuous], temporarily set it to [Off] before changing the exposure time.

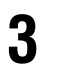

**3** Set [Trigger Mode] to [Off].

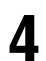

**4** If necessary, change the [Exposure Auto] setting.

#### <span id="page-18-0"></span>**When not Controlling the Exposure Time**

Configure the settings as follows.

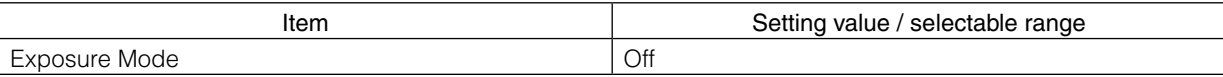

The exposure will be performed with an exposure time equal to 1 / frame rate.

### **Step 5: Adjusting the Image Quality**

Adjust the image quality using the gain and white balance (GO-5100C-USB only) functions.

#### **To adjust the image quality**

The display level must be changed from [Beginner] to [Guru].

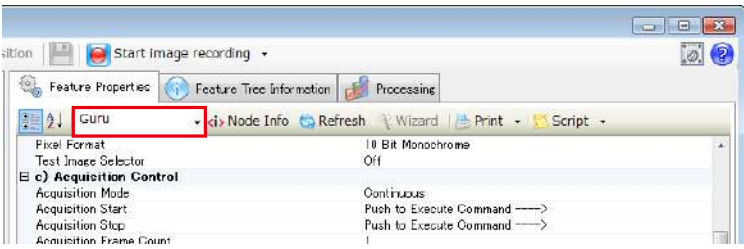

#### <span id="page-18-1"></span>**Adjusting the Gain**

Adjust the sensitivity via the analog gain (i.e., master gain).

For details on gain control, see ["Gain Control" \(page](#page-28-1) 29) in the "Main Functions" section.

#### ■ Manual adiustment

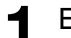

Expand [Analog Control], and set [Gain Auto] to [Off].

([Off] is the default setting.)

#### **2** Configure the gain.

u Expand [Analog Control], and select the gain you want to configure in [Gain Selector].

- For the GO-5100M-USB, only [Analog All] (master gain) can be configured.
- For the GO-5100C-USB, [Analog All] (master gain), [Digital Red] (digital R gain), and [Digital Blue] (digital B gain) can be configured individually.

**O** Configure the gain value in [Gain].

- [Analog All] (master gain) can be set to a value from x1 to x16 (0 dB to +24 dB). The resolution is set in x0.01 steps (0.005 dB to 0.08 dB depending on the setting value). Values are configured by multipliers.
- For the GO-5100C-USB, the [Digital Red] (digital R gain) and [Digital Blue] (digital B gain) can be set to a value from  $x0.45$  to  $x5.62$  ( $-7$  dB to  $+15$  dB) the [Analog All] (master gain) value. The resolution is set in x0.01 steps.

#### <span id="page-19-0"></span>**Adjusting the White Balance (GO-5100C-USB only)**

Adjust the white balance using R and B gain. The white balance can also be adjusted automatically.

#### ■ Manual white balance adjustment

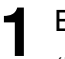

**1** Expand [Analog Control], and set [Balance White Auto] to [Off]. ([Off] is the default setting.)

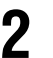

**2** Select the gain to configure in [Gain Selector], and set the gain value in [Gain].

#### ■ Automatic white balance adjustment

**1** Place a white sheet of paper or similar object under the same lighting conditions as the intended subject, and zoom in to capture the white.

White objects near the subject, such as a white cloth or wall, can also be used.

Be sure to prevent the high-intensity spot lights from entering the screen.

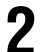

**2** Select the [Balance White Auto] tab, and click [Continuous] or [Once] depending on your intended application.

The white balance is automatically adjusted.

#### **Adjusting the Black Level**

**1** Expand [Analog Control], and select the black level you want to configure in [Black Level Selector].

For the GO-5100M-USB, only [Digital All] (master black) can be configured.

For the GO-5100C-USB, [Digital All] (master black), [Digital Red] (digital R), and [Digital Blue] (digital B) can be configured individually.

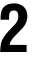

**2** Specify the adjustment value in [Black Level].

### **Step 6: Configuring Various Other Settings**

See ["Settings List" \(page](#page-46-1) 47) and configure settings as necessary.

### <span id="page-20-0"></span>**Step 7: Saving the Settings**

The setting values configured in Control Tool will be deleted when the camera is turned off. By saving current setting values to user memory, you can load and recall them whenever necessary. You can save up to three sets of user settings (User Set1 to 3) in the camera.

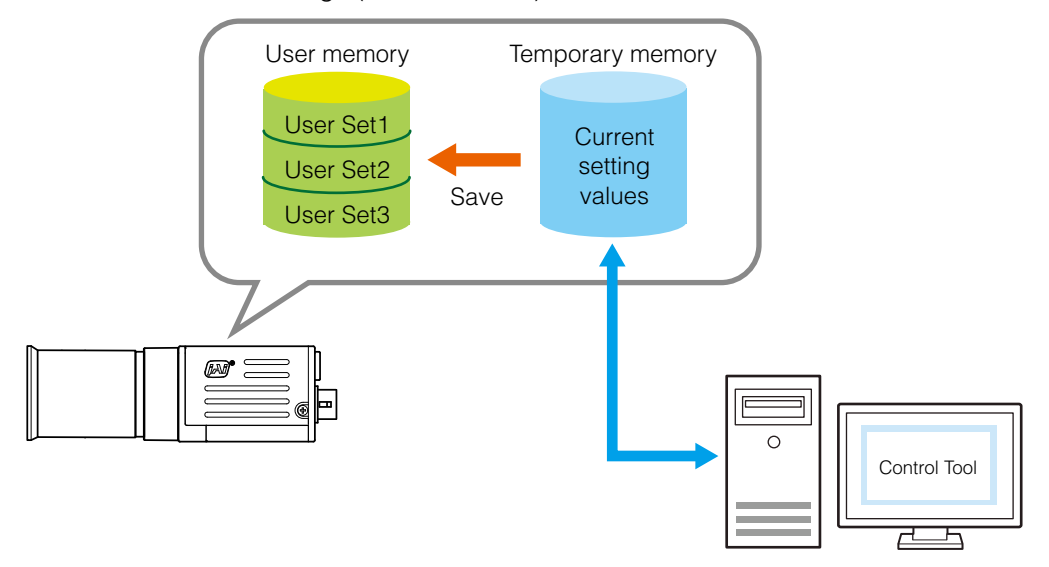

#### **Note**

Changes to settings are not saved to the computer (Control Tool).

#### ■ **To save user settings**

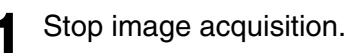

**2** Expand [User Set Control], and select the save destination ([User Set1] to [User Set3]) in<br> **2** Il Iser Set Selector] [User Set Selector].

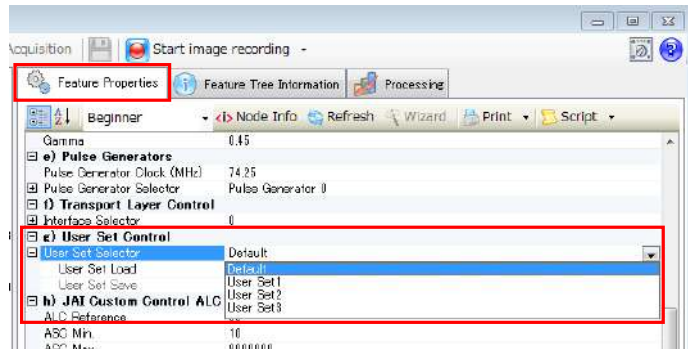

#### **Note**

The factory default setting values are stored in [Default] and cannot be overwritten.

#### **Caution**

Settings can only be saved when image acquisition on the camera is stopped.

<span id="page-21-0"></span>**3** Select [User Set Save], and click [Execute 'User Set Save' Command].

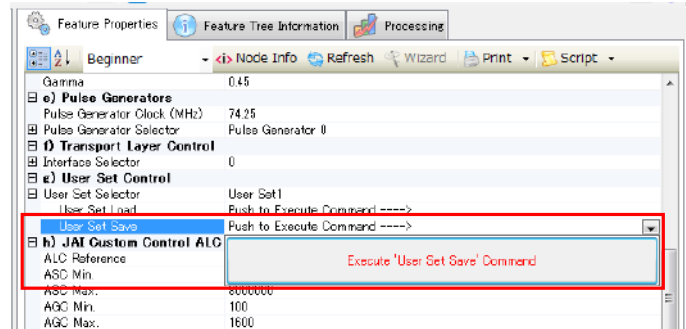

The current setting values are saved as user settings.

#### ■ **To load user settings**

**1** Stop image acquisition.

User settings can only be loaded when image capture on the camera is stopped.

**2** Select the settings to load (User Set1 to User Set3) in [User Set Selector].

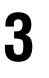

**3** Select [User Set Load], and click [Execute 'User Set Load' Command]. The selected user settings are loaded.

### **Basic Function Matrix**

The combinations of settings for the basic functions that can be used together are as follows.

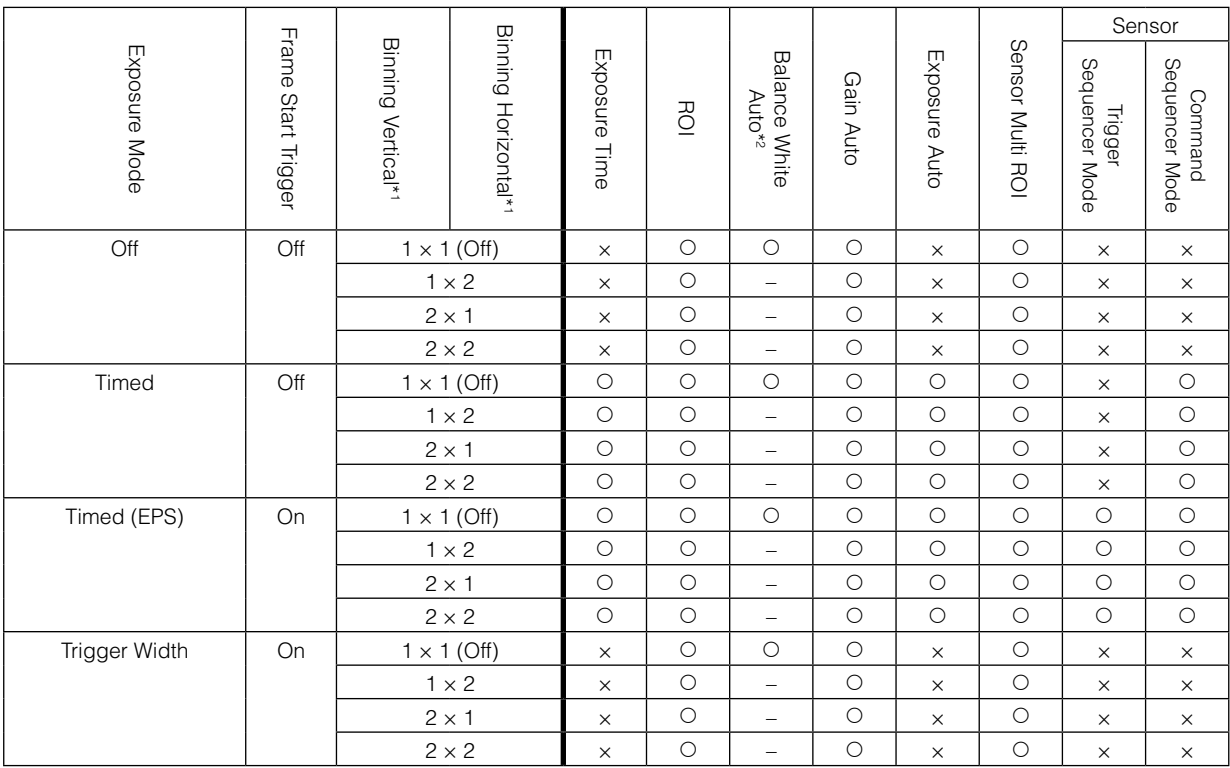

\*1 Operates only on the GO-5100M-USB

\*2 Operates only on the GO-5100C-USB

### <span id="page-22-0"></span>**GPIO (Digital Input/Output Settings)**

The camera is equipped with GPIO (general-purpose input/output) functions for generating and using combinations of triggers and other necessary signals within the camera and of signals output from the camera to the system such as those used for lighting equipment control.

#### **Valid Input/Output Combinations**

The following signals can be used as sources for each output destination (Trigger Selector, Line Selector, Pulse Generator Selector).

You can also connect two different sources to NAND paths in the GPIO and reuse the signal generated there as a source for a different selector.

The combinations of source signals and output destinations are indicated in the following.

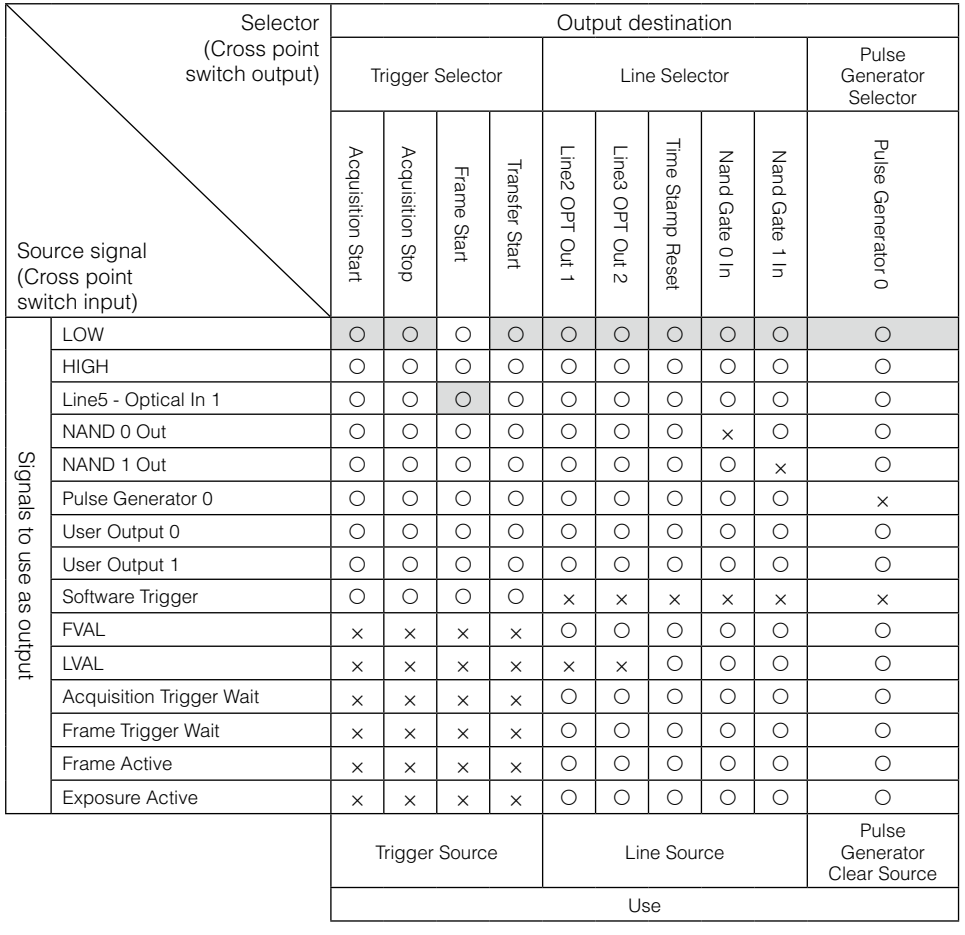

 : Indicates default values for each selector. ["Factory default values" \(page](#page-15-1) 16) shows the default values for [Frame Start].

### <span id="page-23-0"></span>**Acquisition Control (Image Acquisition Controls)**

Perform operations and configure settings related to image acquisition in [Acquisition Control].

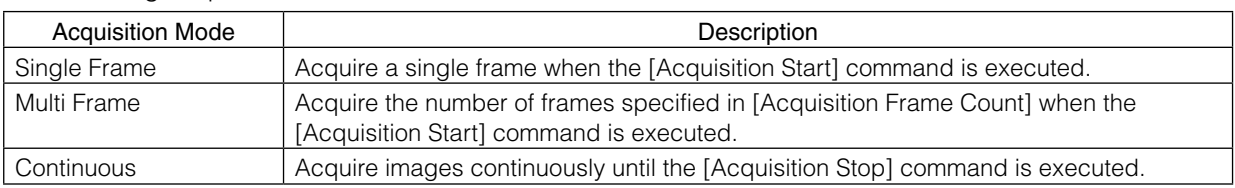

The following acquisition modes are available on the camera.

#### **Changing the Frame Rate**

When [Trigger Mode] is disabled, you can change the frame rate in [Acquisition Frame Rate].

#### **Note**

- The shortest frame period varies depending on the ROI, pixel format, and binning mode selected. The longest frame period is 0.125 Hz (8 sec.).
- When [Trigger Mode] is enabled, the [Acquisition Frame Rate] setting is disabled.

#### **Maximum Frame Rate**

The maximum frame rate is as follows depending on the sensor's scanning range and the USB 3.0 bandwidth.

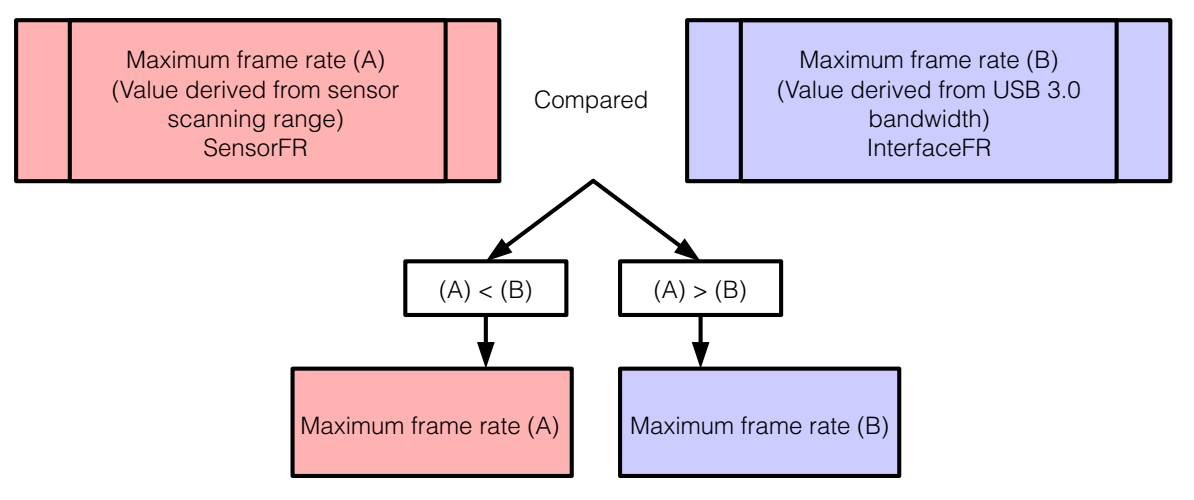

#### <span id="page-24-0"></span>**During continuous operation ([Frame Start] trigger is [Off] or [Exposure Mode] is [Off])**

- Maximum frame rate of sensor output
- SensorFR =  $1 / {Hperiod \times (Height + 40)}$
- Maximum frame rate by interface InterfaceFR =  $3000 \times 1000000$  / (Height  $\times$  Width  $\times$  Pack value)
- Maximum frame rate FR\_Cont = Min (Sensor FR, Interface FR)

#### **When the exposure time is longer than the frame interval**

- Maximum exposure time at maximum frame rate MaxExposureTime\_TrOlrd =  $(1 / FR_C$ Cont) -  $(14 \times H$  Period)
- Exposure time outside of frame interval NonOverlapExposureTime = ExposureTime - MaxExposureTime\_TrOlrd However, NonOverlapExposureTime calculation results that are 0 or below will be considered as 0.
- Maximum frame rate FR\_ContLongExposure = 1/{(1/FR\_Cont) + NonOverlapExposureTime}

#### **When [Frame Start] trigger is [On] and [Trigger OverLap] is [Off]**

- Maximum frame rate of sensor output Sensor FR =  $1/$  {H Period  $\times$  (Height + 40)}
- Maximum frame rate by interface
	- Interface FR =  $3000 \times 1000000$  / (Height  $\times$  Width  $\times$  Pack value)
- Maximum frame rate FR\_Cont = Min (Sensor FR, Interface FR)
- Exposure time possible within frames MaxOverlapTime\_TrOloff = (1 / FR\_Cont) - (1 / Sensor FR)
- Exposure time outside of frame interval NonOverlapExposureTime\_TrOloff = ExposureTime - MaxOverlapTime\_TrOloff However, NonOverlapExposureTime\_TrOloff calculation results that are 0 or below will be considered as 0. For TriggerWidth, the trigger pulse is equivalent to ExposureTime.
- Maximum frame rate FR\_TrOloff =  $1 / \{(1 / FR\text{ Cont}) + \text{NonOverlapExposureTime}\text{ Troloff}\}$

#### **When [Frame Start] trigger is [On] and [Trigger OverLap] is [Readout]**

- Maximum frame rate of sensor Sensor FR =  $1 / {H$  Period  $\times$  (Height + 40)}
- Maximum frame rate by interface Interface FR =  $3000 \times 1000000$  / (Height  $\times$  Width  $\times$  Pack value)
- Maximum frame rate FR\_Cont = Min (Sensor FR, Interface FR)
- Exposure time possible within frames MaxOverlapTime\_TrOlrd = (1 / FR\_Cont) - (14 × H Period)
- Exposure time outside of frame interval NonOverlapExposureTime\_TrOlrd = ExposureTime - MaxOverlapTime\_TrOlrd However, NonOverlapExposureTime\_TrOlrd calculation results that are 0 or below will be considered as 0.

For TriggerWidth, the trigger pulse is equivalent to ExposureTime.

• Maximum frame rate FR\_TrOlrd =  $1 / \{(1 / FR\;Cont) + NonOverlapExposureTime\; TrOIrd\}$ 

<span id="page-25-0"></span>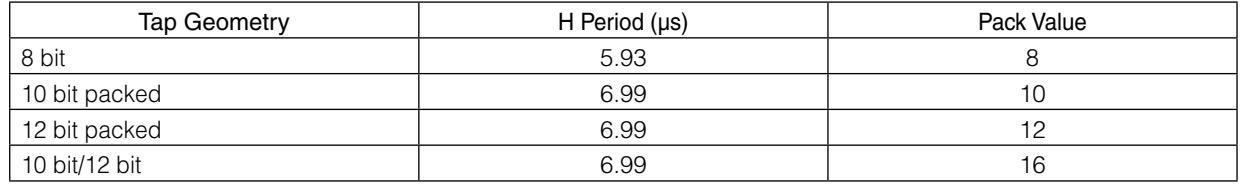

### **Exposure Mode**

The following exposure modes are available on the camera.

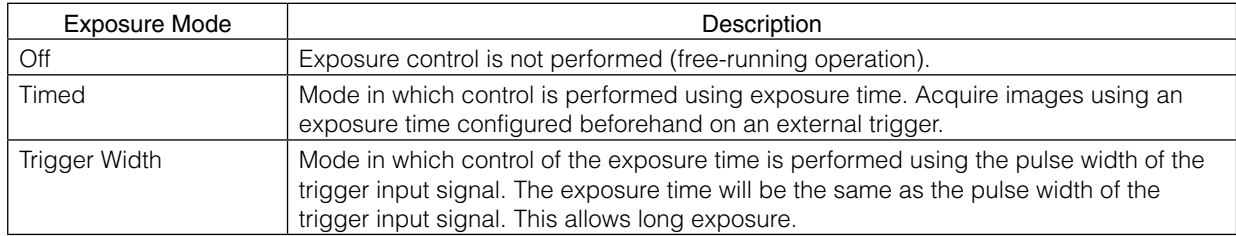

 The settings for exposure control and triggers are related to each other. Be sure to configure the settings described in ["Configuring Exposure and External Trigger Settings" \(page](#page-15-2) 16).

### <span id="page-25-1"></span>**Trigger Control**

The camera allows the following controls to be performed via external trigger signals.

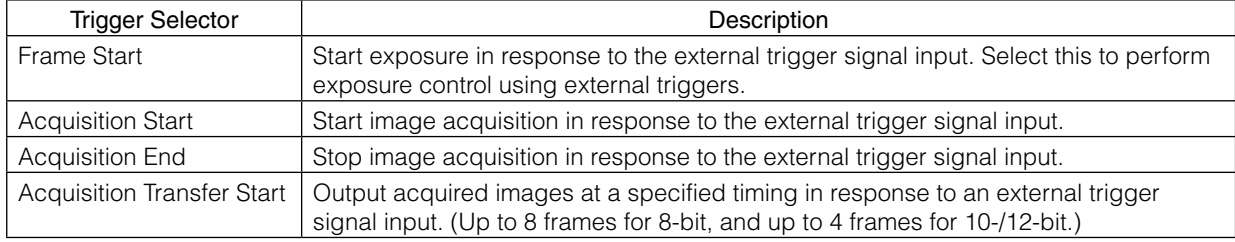

\* The settings for exposure control and triggers are related to each other. Be sure to configure the settings described in ["Configuring Exposure and External Trigger Settings" \(page](#page-15-2) 16).

#### **Shortest Repetition Period for Triggers**

The reciprocal of the maximum frame rate is the time required to output one frame. The shortest repetition periods for triggers cannot be lower than that value.

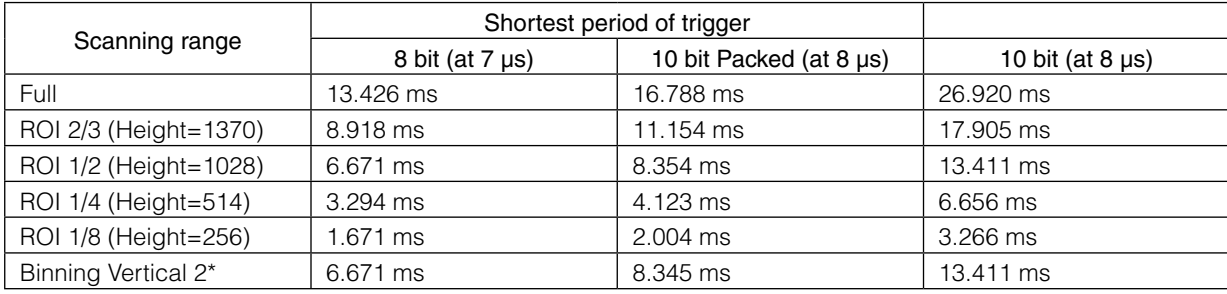

The values in parentheses indicate exposure time.

#### \* GO-5100M-USB only

The above table indicates the shortest trigger periods for when [Trigger OverLap] is set to [Readout]. When [Trigger OverLap] is set to [Off], the exposure time is added to the period.

<span id="page-26-0"></span>**Example: When [Trigger Source] is set to [Line 5 - Optical In 1] and [OptIn Filter Selector] is set to [10 µs]**

#### **• Trigger overlap: Off**

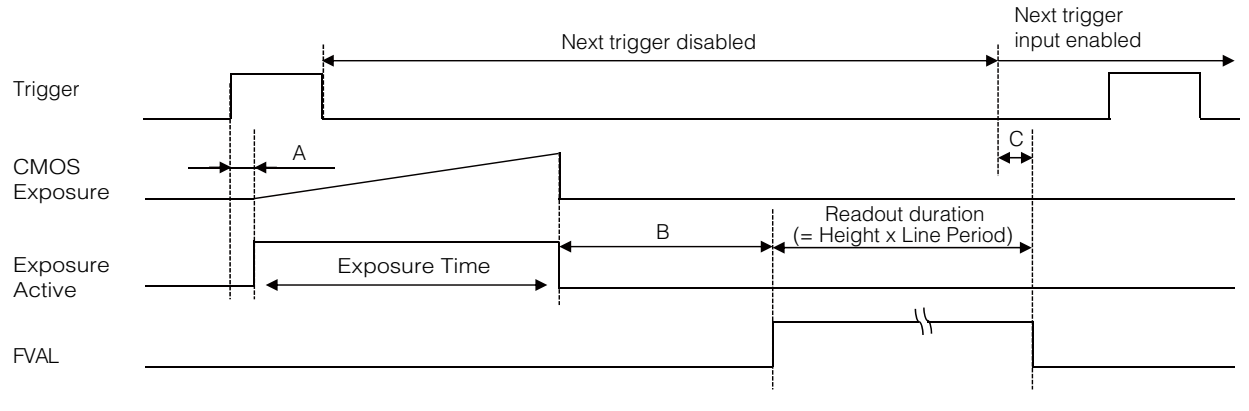

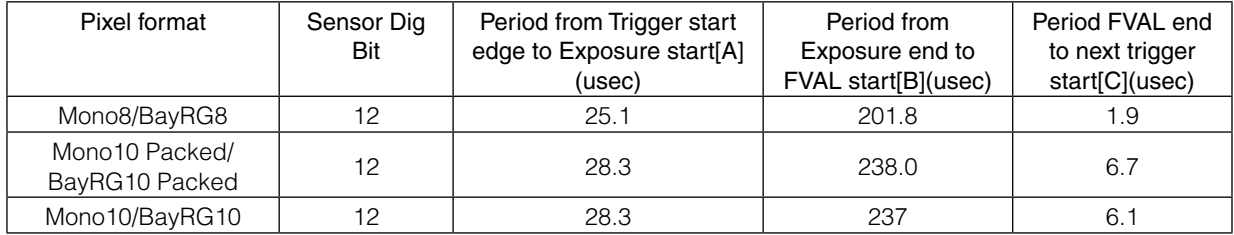

#### **• Trigger overlap: Readout**

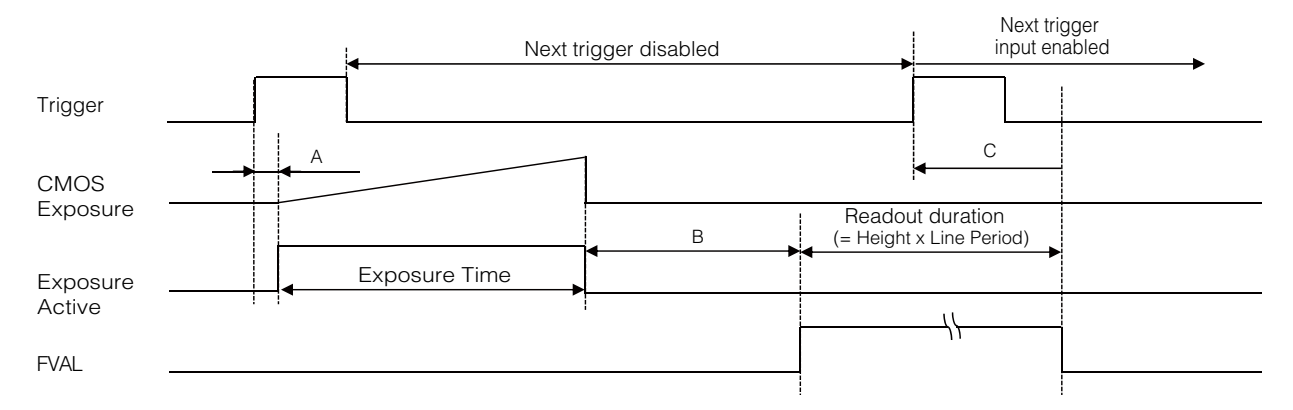

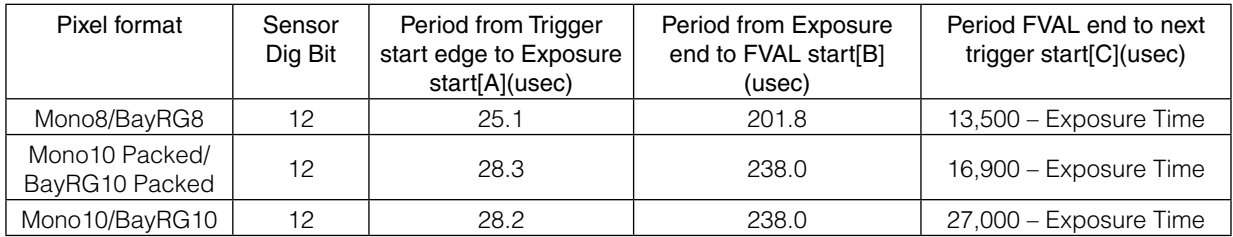

#### <span id="page-27-0"></span>■ **When [Exposure Mode] is [Trigger Width]**

**Example: When [Trigger Source] is set to [Line 5 - Optical In 1] and [OptIn Filter Selector] is set to [10 µs]**

#### **• Trigger overlap: Off**

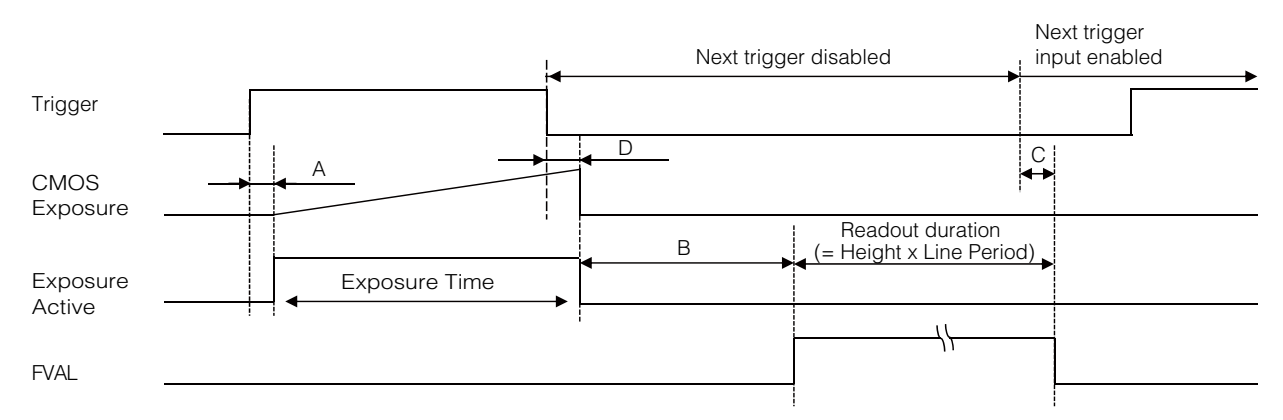

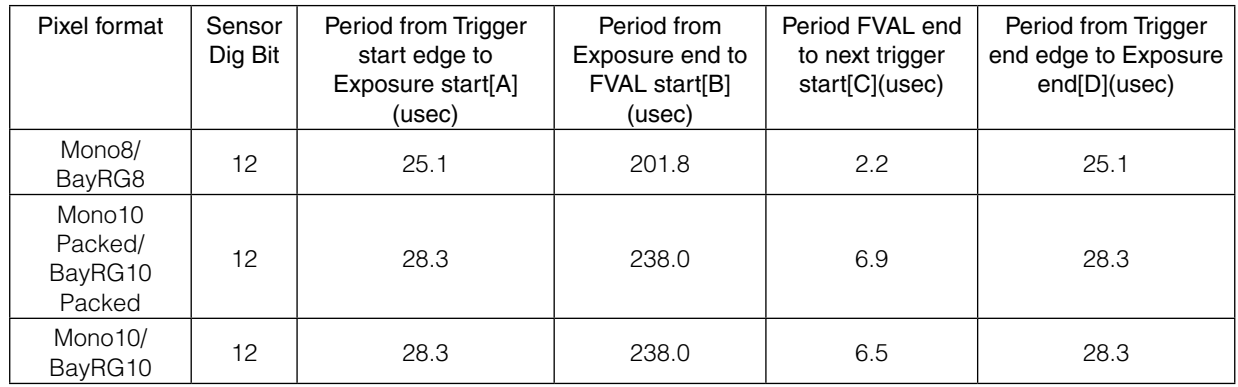

#### **• Trigger overlap: Off**

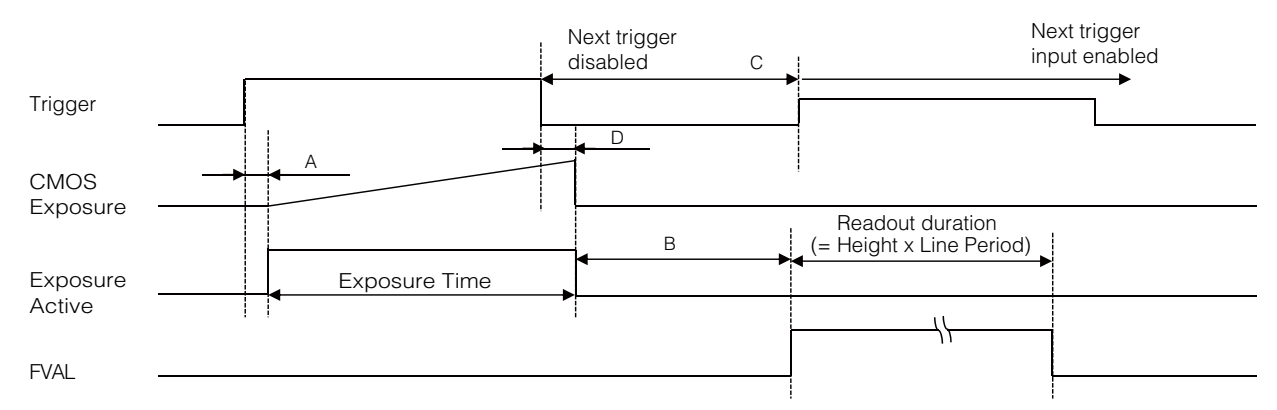

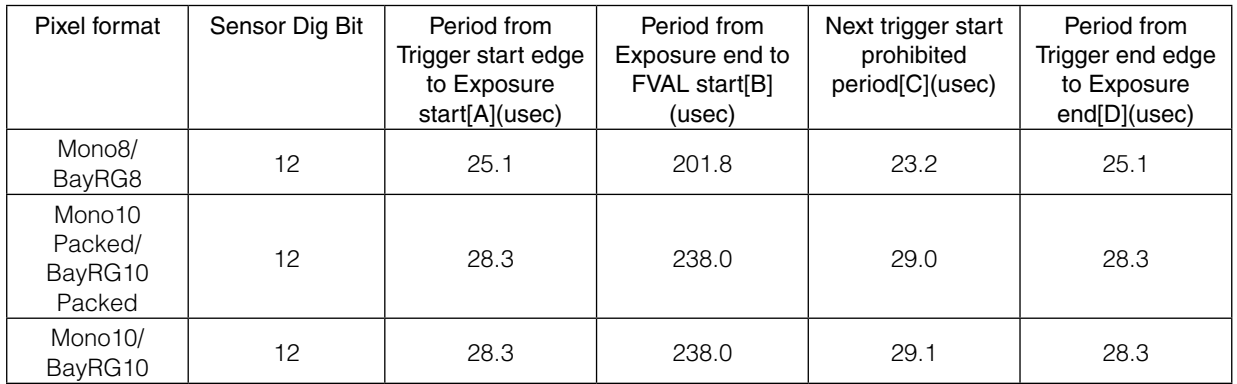

### <span id="page-28-1"></span><span id="page-28-0"></span>**Gain Control**

[Analog All] can be used for gain control for both the monochrome and color camera. [Analog All] (master gain) uses the sensor's internal gain function and consists of analog gain + digital gain. Analog gain is used for lower gain, and analog gain + digital gain is used when the gain becomes high. R and B can be configured individually as digital gain on the GO-5100C-USB. For details on how to configure the settings, see ["Adjusting the Gain" \(page](#page-18-1) 19).

The relationship between the gain setting value, gain amplification, and dB value is as follows. For example, a gain amplification of x5.62 will be 15 dB.

#### **Monochrome**

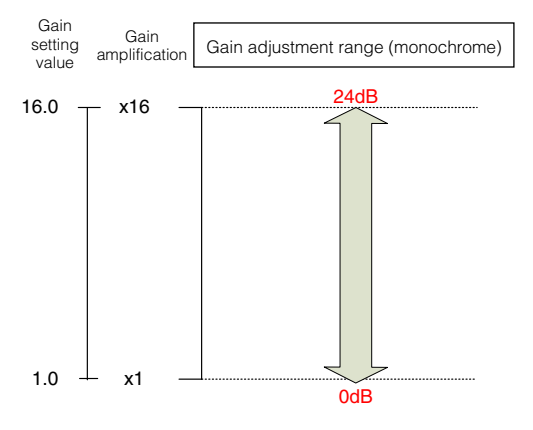

#### **Bayer color**

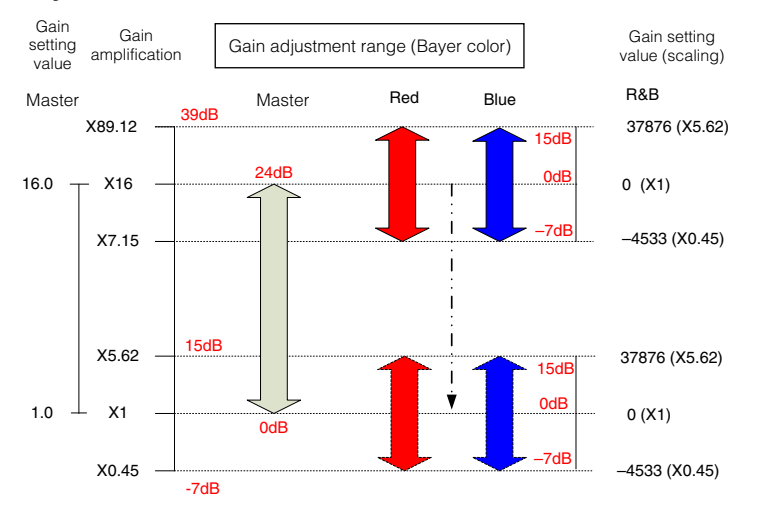

### <span id="page-29-1"></span><span id="page-29-0"></span>**LUT (Lookup Table)**

The LUT function is used to generate a non-linear mapping between signal values captured on the sensor and those that are output from the camera. You can specify the output curve using 257 setting points (indexes).

#### ■ **To use the LUT function**

Configure the settings as follows.

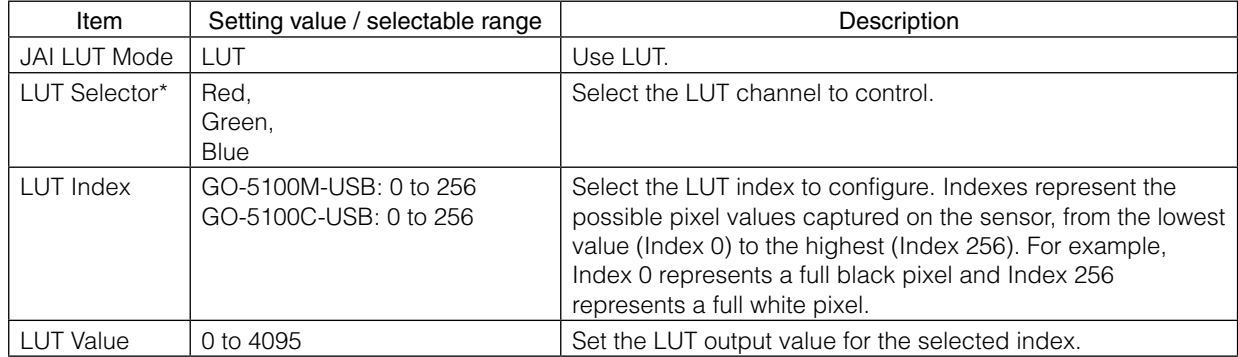

\* GO-5100C-USB only

#### ■ **LUT values**

LUT values range from 0 at the lowest to 4095 at the highest. Linear interpolation is used to calculate LUT values between the index points.

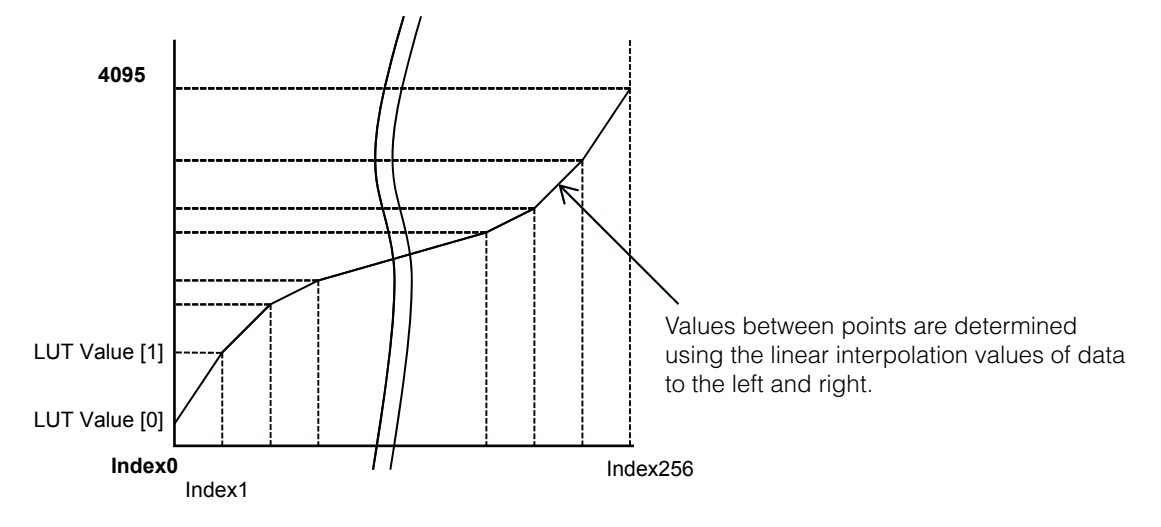

### <span id="page-30-1"></span><span id="page-30-0"></span>**Gamma Function**

The gamma function corrects the output signals from the camera beforehand (reverse correction), taking into consideration the light-emitting properties of the monitor display.

As the light-emitting properties of the monitor are not linear, the entire image may be darker or the gradation in the dark areas may be less noticeable when camera outputs are displayed without processing.

The gamma function can be used to correct the camera signals with an opposite-direction curve and produce a display that is close to linear.

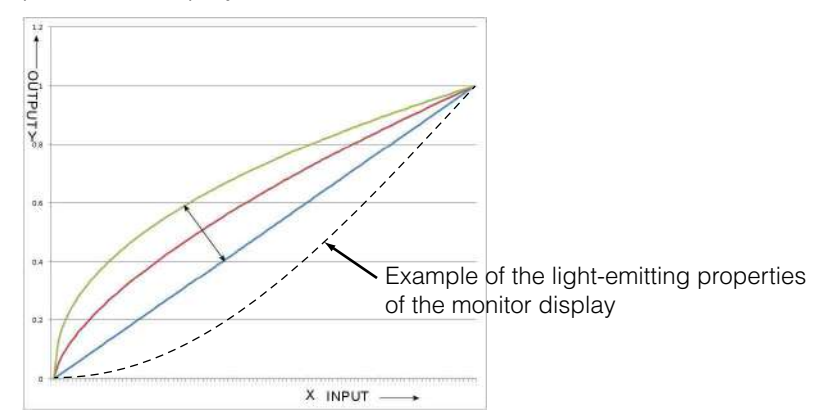

#### ■ **To use the gamma function**

Configure the settings as follows.

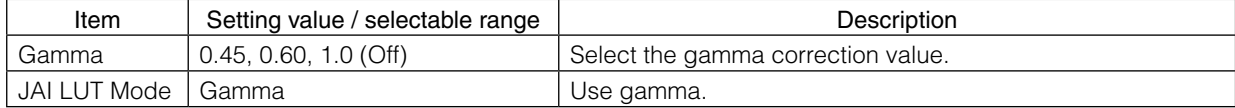

#### **Note**

You can use the LUT function to configure a curve with more detailed points. For details, see "LUT (Lookup Table)" [\(page](#page-29-1) 30).

### **Line Status**

The line status function allows you to verify the status of external input/output signals. You can verify the status of the following signals.

- Opt Out 1, Opt Out 2, Opt In 1
- Time Stamp Reset
- NAND Gate 0 In 1, NAND Gate 0 In 2, NAND Gate 1 In 1, NAND Gate 1 In 2

### **Defective Pixel Correction Function**

Multiple defective pixels that are not adjacent to each other can occur on conventional CMOS sensor cameras.

This camera features a function that interpolates defective pixels using the surrounding pixels. Up to 512 pixels can be corrected. Pixel interpolation can be performed via automatic detection or point-by-point manual settings.

#### <span id="page-31-0"></span>■ Automatic detection

Automatic detection can only detect lit defective pixels (i.e., white blemishes).

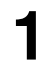

#### **1** Shield the camera sensor.

If a lens is attached, use the lens cap as a shield, for example.

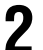

#### **2** Configure the threshold level for defective pixel detection.

Specify the threshold value for the blemishes to be detected using the [JAI Custom Control Blemish] - [Blemish Detect Threshold] setting.

The threshold value is specified as a percentage.

The default setting is "10" with 10% of the full scale (100%) specified as the threshold value.

**3** Execute [Blemish Detect] to start automatic detection. After detection, the interpolation data is saved to the camera's internal memory.

#### **To check the number of interpolated pixels after automatic detection**

You can check the number of pixels interpolated via automatic detection by loading the BlemishNum data.

#### ■ **Manual configuration**

#### **1** Select the index in [Blemish Detect Position Index].

You can select from 0 to 511. However, configure the indexes in order starting with the smallest index. If you skip indexes while configuring settings, interpolation may not be performed.

#### **2** Specify the pixel points for interpolation using the [Blemish Detect Position X] and [Blemish Detect Position Y] settings.

Each point is saved to the camera's internal memory as you configure them.

You can configure values that are within the total effective pixel area. Specify pixels for which interpolation is not necessary as -1. If 0 is specified, the first line or first pixel will be interpolated.

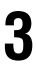

#### **3** Set [Blemish Enable] to [True], and execute interpolation.

If [False] is specified, defective pixel interpolation is disabled.

### <span id="page-32-0"></span>**Shading Correction**

The shading correction is a function that corrects non-uniformity (i.e., shading) in the amount of light generated by the lens and lighting equipment. Using this function allows correction even if top, bottom, left, and right shading is not symmetrical in relation to the center of the screen (H, V).

The size of the correction block is 20 (H)  $\times$  17 (V) blocks and calculation errors in the correction data are minimized due to the small interpolation block. Each block is  $128 \times 128$  pixels. The total size of the blocks is 2560 (H)  $\times$  2176 (V), but the actual number of effective pixels for the camera is 2464 (H)  $\times$  2056 (V). The ineffective peripheral areas will be deleted internally on the camera automatically.

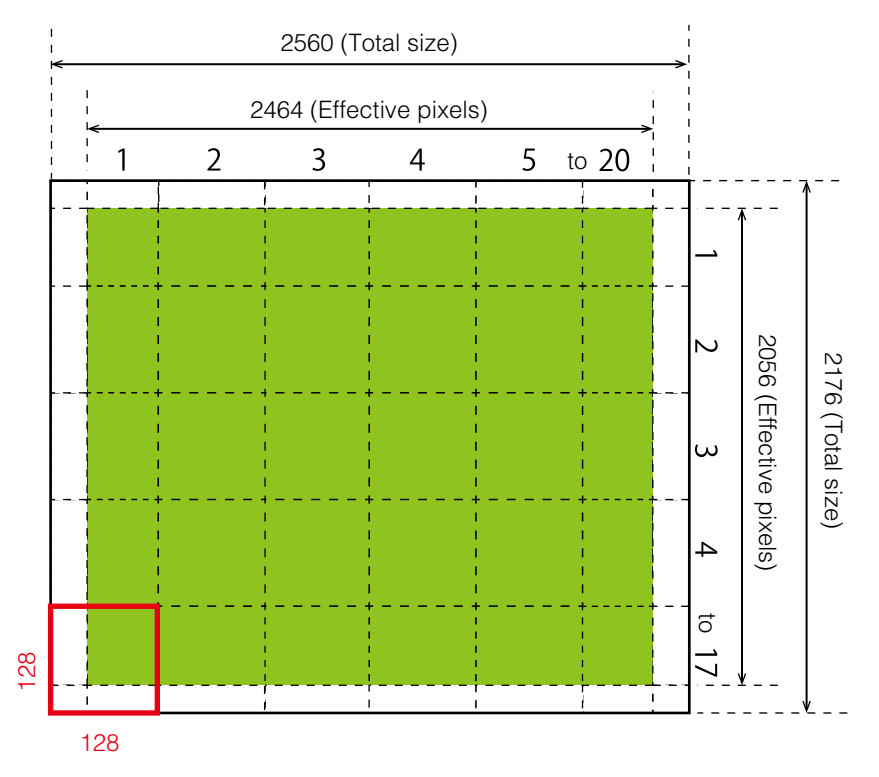

The following shading correction modes are available on the camera.

#### ■ **Flat Shading**

Correction is performed using the area of the screen with the highest brightness level as the reference, and adjusting the brightness levels of the other areas to match this level.

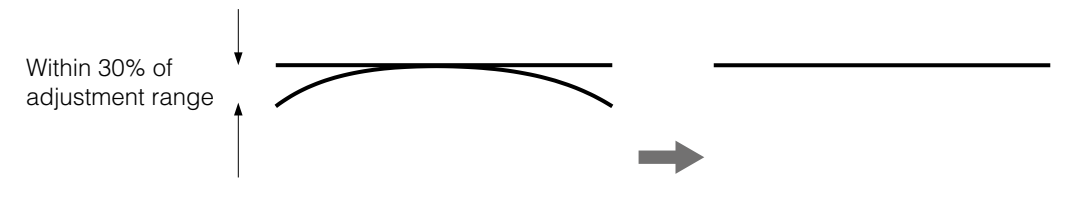

#### <span id="page-33-0"></span>■ Color Shading (GO-5100C-USB only)

R-channel and B-channel properties are adjusted to using the G-channel shading properties as a reference.

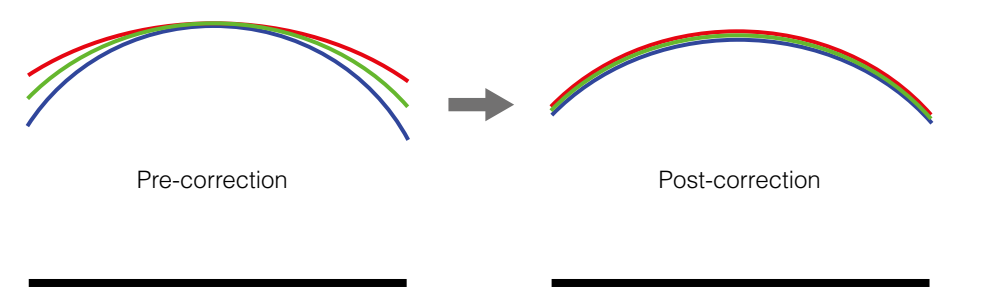

#### **Caution**

Proper correction is not possible under the following conditions.

- If an area with a brightness level that is more than 30% less than the reference level exists within the screen
- If the brightness level is saturated in parts or all of the screen
- If the area in the screen with the highest brightness level is 300 LSB or less (during 10-bit video output)

#### ■ **To use the shading correction function**

Configure the settings as follows.

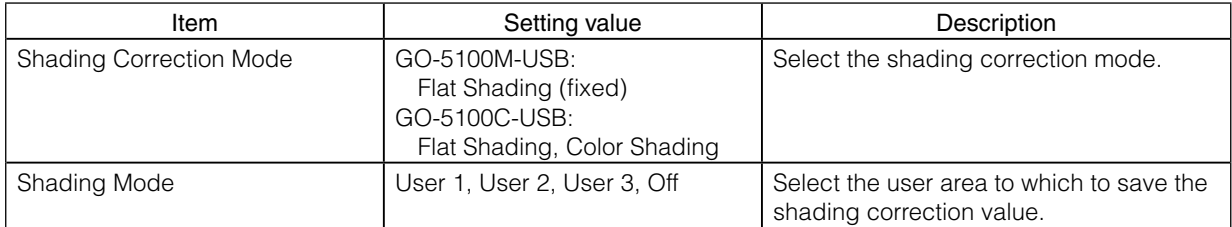

Display a white chart under a uniform light, and execute [Perform Shading Calibration].

#### **Note**

After shading correction is executed, the shading correction value is automatically saved to the user area selected in [Shading Mode].

### **Binning Function**

The binning function (GO-5100M-USB only) allows you to combine the signal values of clusters of adjacent pixels to create improved virtual pixels. Using the function results in images with lower pixel resolution and higher sensitivity.

The GO-5100M-USB performs vertical binning via internal addition processing on the sensor, and horizontal binning via digital addition or averaging processing.

During vertical binning, pairs of lines are combined in the sensor readout, allowing for increased frame rates.

### <span id="page-34-1"></span><span id="page-34-0"></span>**ROI (Regional Scanning Function)**

The ROI (region of interest) function allows you to output images by specifying the areas to scan.

#### **ROI Settings**

Specify the area to scan by specifying width, height, and horizontal/vertical offset values under [Image Format Control].

For details on how to configure the settings, see ["Configuring the Output Format" \(page](#page-14-1) 15).

You can increase the frame rate by specifying a lower height, as the number of lines scanned decreases.

The minimum area is as follows.

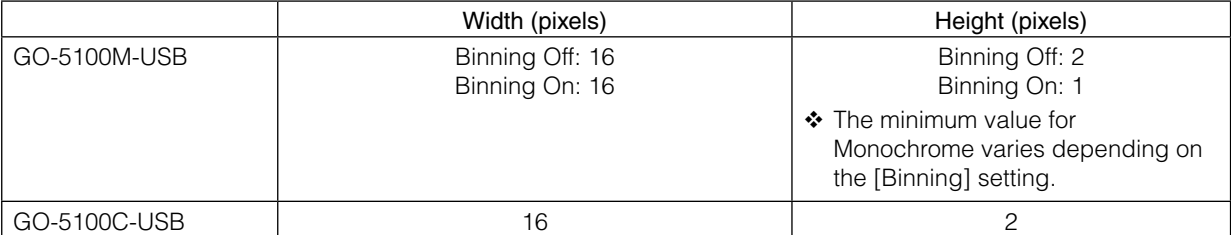

#### **Example 1: Without binning**

[Binning Horizontal] \* : 1 [Binning Vertical] \* : 1

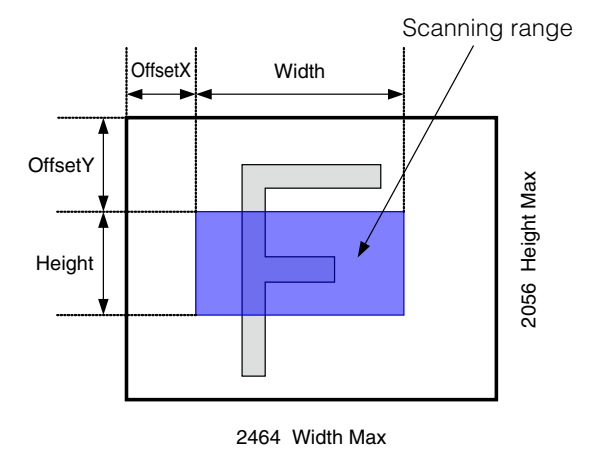

#### **Example 2: With binning**

[Binning Horizontal] \* : 2 [Binning Vertical] \* : 2

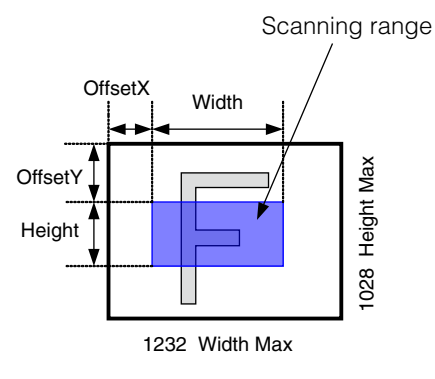

\* GO-5100M-USB only

For details on the frame rates for common ROI sizes, see ["Frame Rate Reference" \(page](#page-57-1) 58).

### <span id="page-35-1"></span><span id="page-35-0"></span>**Sensor Multi ROI Function**

Sensor Multi ROI is an ROI function that is configured and functions inside the sensor. You can configure up to 64 scanning regions (8 horizontal and 8 vertical).

By skipping areas that are not specified as regions of interest when scanning a frame, the sensor's ROI function outputs the specified regions in a compressed state. You can increase the frame rate due to the reduced scanning time for the compressed areas. However, you cannot make the line frequency faster by compressing in the horizontal direction.

#### **Note**

Sensor Multi ROI function cannot be used together with Sequencer function ([page](#page-37-1) 38).

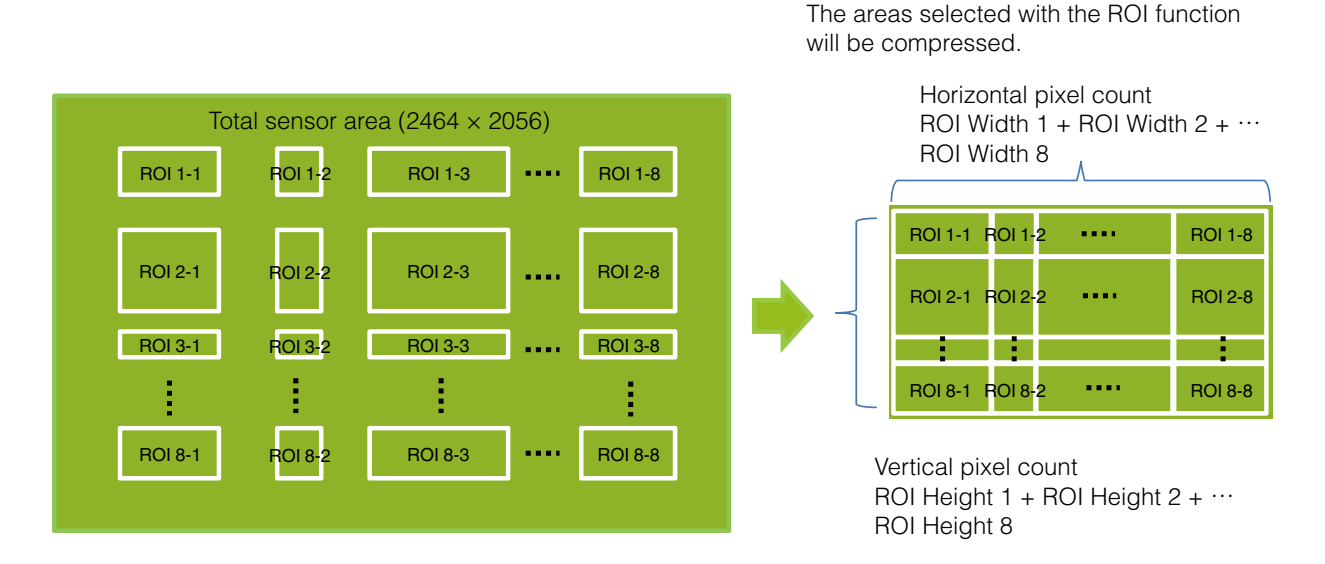

#### **Restrictions**

- The specified areas cannot overlap.
- The frame rate can be increased in relation to size of the area specified in the vertical direction, but not in relation to the horizontal direction.
- In the horizontal direction, the configuration for the second and subsequent row will be identical. In the vertical direction, the configuration for the second and subsequent column will be identical.

#### **Configuration**

Configure each area so that they do not overlap. Both the horizontal and vertical settings must be configured as even values.

#### **Horizontal ROI conditions**

ROI Offset H1 + ROI Width 1 < ROI Offset H2 ROI Offset H2 + ROI Width 2 < ROI Offset H3 ⋮ ROI Offset H7 + ROI Width 7 < ROI Offset H8 ROI Offset H8 + ROI Width 8 < 2464

#### **Vertical ROI conditions**

ROI Offset V1 + ROI Height 1 < ROI Offset V2 ROI Offset V2 + ROI Height 2 < ROI Offset V3

⋮ ROI Offset V7 + ROI Height 7 < ROI Offset V4 ROI Offset V8 + ROI Height 8 < 2056

Configure the eight index settings (Index 1 to 8). The [OffsetH], [Width], [OffsetV], [Height], [Horizontal Enable], and [Vertical Enable] settings can be configured for each index.

When you configure the [OffsetH], [Width], [OffsetV], and [Height] settings for an index and set [Horizontal Enable] or [Vertical Enable] to [True] for that index, the corresponding area is configured. When [False] is specified, the settings within the index are disabled. OffsetH, Width: 16 pixels/step

OffsetV, Height: 2 lines/step

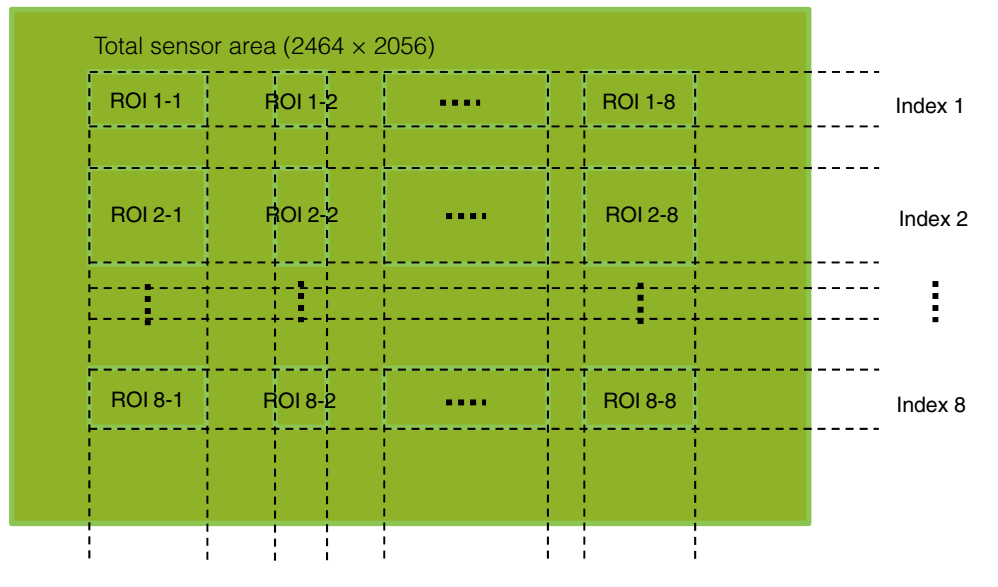

#### **Frame rate calculation formula**

 $FR =$  line frequency  $\div$  (ROI Height 1 + ROI Height 2 +  $\cdots$  ROI Height 8 + 40)

There are two types of line frequencies.

Sensor readout 10 bit, camera output 8 bit = 168.75 kHz Sensor readout 12 bit, camera output 10/12 bit = 143.06 kHz Vertical invalid line: 40 (fixed)

#### **Note**

Although the maximum frame rate value is determined by the sensor's line frequency, when multi-ROI is configured, the frame rate may be limited by the available USB3 Vision bandwidth.

### <span id="page-37-1"></span><span id="page-37-0"></span>**Sequencer Function**

The Sequencer function lets you define up to 128 preset combinations of exposure time, gain, ROI, and other settings which can be stepped through each time a trigger is received. This is particularly useful for quickly capturing multiple exposures of objects under inspection to adjust for areas or components with significantly different levels of reflectance. The order of execution and the repetition of particular presets are based on user-defined parameters configured in [Sequencer Control].

Two operation modes (Trigger Sequencer mode and Command Sequencer mode) are available for the Sequencer function.

#### **Note**

Sequencer function cannot be used together with Sensor Multi ROI function ([page](#page-35-1) 36).

#### **Trigger Sequencer mode**

With this mode, the Sequencer Trigger "pattern" is predetermined by the user. The user defines up to 128 different "indexes." Each index represents a combination of the following parameters:

- ROI (width, height, offset X, and offset Y)
- Exposure Time
- Gain Level (R/B Gain can also be configured on the color model)
- Black Level
- Binning Mode (monochrome only)
- LUT Enable (whether or not to enable the use of LUT for this index)
- Frame Count (the number of times to repeat this index before moving to the next)
- Next Index to execute in the predetermined pattern

In addition to these individual index parameters, two other parameters are applied to the entire sequence:

[Sequencer LUT Mode] defines whether Gamma or LUT is to be applied to the sequence. If Gamma is selected, the Gamma setting defined in the camera's Analog Control section will be applied to all exposures in the sequence. If LUT is selected, the LUT characteristics defined in Analog Control will be applied to any index where [Sequencer LUT enable] has been set to ON.

[Reset Sequencer Reset] causes the index selector to be reset to Index 1. Thus, the sequencer pattern will start over at the next trigger.

In Trigger Sequencer mode, patterns begin with the index of [Sequencer Set Start]. Subsequent triggers follow the user-defined values in [Sequencer Index Frame Count] and [Sequencer ROI Next Index].

Assigning a Next Index value of "1" to an index creates a loop back to the start of the sequencer pattern. Setting a Next Index value to "OFF" causes the value of [Sequencer Repetition] to be applied as described below.

#### **[Sequencer Repetition]**

This parameter applies to Trigger Sequencer patterns which include an index whose [Sequencer ROI Next Index<sub>l</sub> is set to OFF.

When the index whose [Sequencer ROI Next Index] is set to OFF is finished executing, the value of Sequencer Repetition (range = 1-255) is decremented internally. If the result of the decrement is not zero, the Trigger Sequencer pattern starts over from Index1. If the result of the decrement is zero, the status changes to Acquisition Stop and external triggers are not accepted.

#### **Trigger Sequencer example**

**User-defined Indexes (up to 128)** 

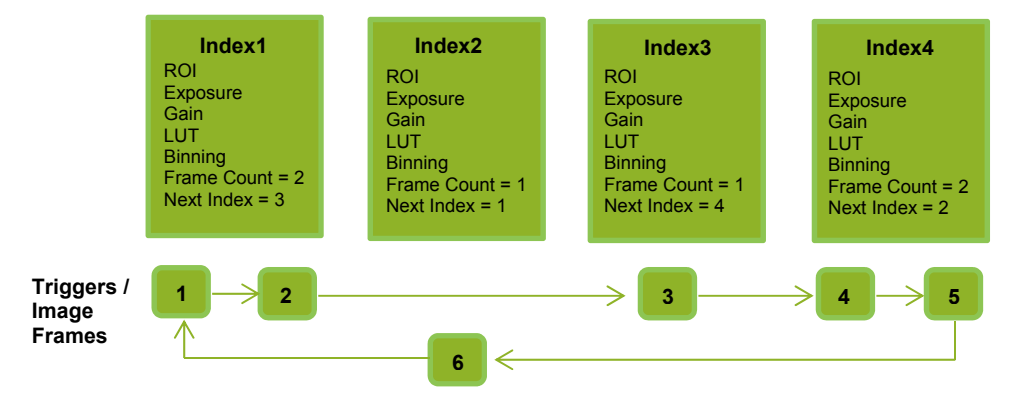

#### **Index structure for Trigger Sequencer**

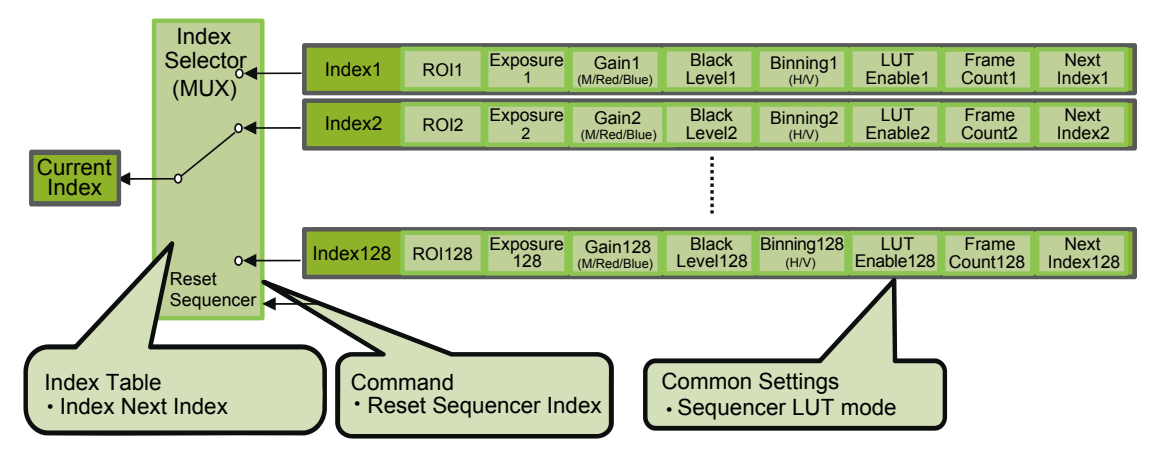

#### **Command Sequencer mode**

This mode allows the user to vary the "pattern" of the sequence in response to external factors. Changes in the sequence can be initiated manually or in a programmatic fashion as the result of data from sensors/controllers or from the analysis of previous images.

In this mode, the user can define up to 128 different "indexes" each incorporating a combination of:

- ROI (width, height, offset X, and offset Y)
- Exposure Time
- Gain Level (R/B Gain can also be configured on the color model)
- Black Level
- Binning Mode (monochrome only)
- LUT Enable (whether or not to enable the use of LUT for this index)

The user must also enter a value from 1 to 128 in [Command Sequencer Index]. This indicates which index to execute each time a trigger is received. The same index will continue to be executed for all subsequent triggers as long as the value of [Command Sequencer Index] remains unchanged.

Changing the value of [Command Sequencer Index] to one of the other predefined indexes causes that index to be executed in response to subsequent triggers. This mode of operation enables users to develop applications that continually send new values to [Command Sequencer Index] in response to external factors such as changing light conditions, different types or sizes of objects being inspected, or other factors. This allows applications to change ROI, exposure, gain, etc., without being restricted to a predefined pattern.

 $-39-$ 

As with Trigger Sequencer, [Sequencer LUT Mode] defines whether Gamma or LUT is to be applied to the sequence. If Gamma is selected, the Gamma setting defined in the camera's Analog Control section will be applied to all exposures in the sequence. If LUT is selected, the LUT characteristics defined in Analog Control will be applied to any index where [Sequencer LUT enable] has been set to ON.

[Sequencer Index Frame Count], [Sequencer ROI Next Index], and [Reset Sequencer Index] are not used in Command Sequencer mode and entered values are ignored.

#### **Command Sequencer Example**

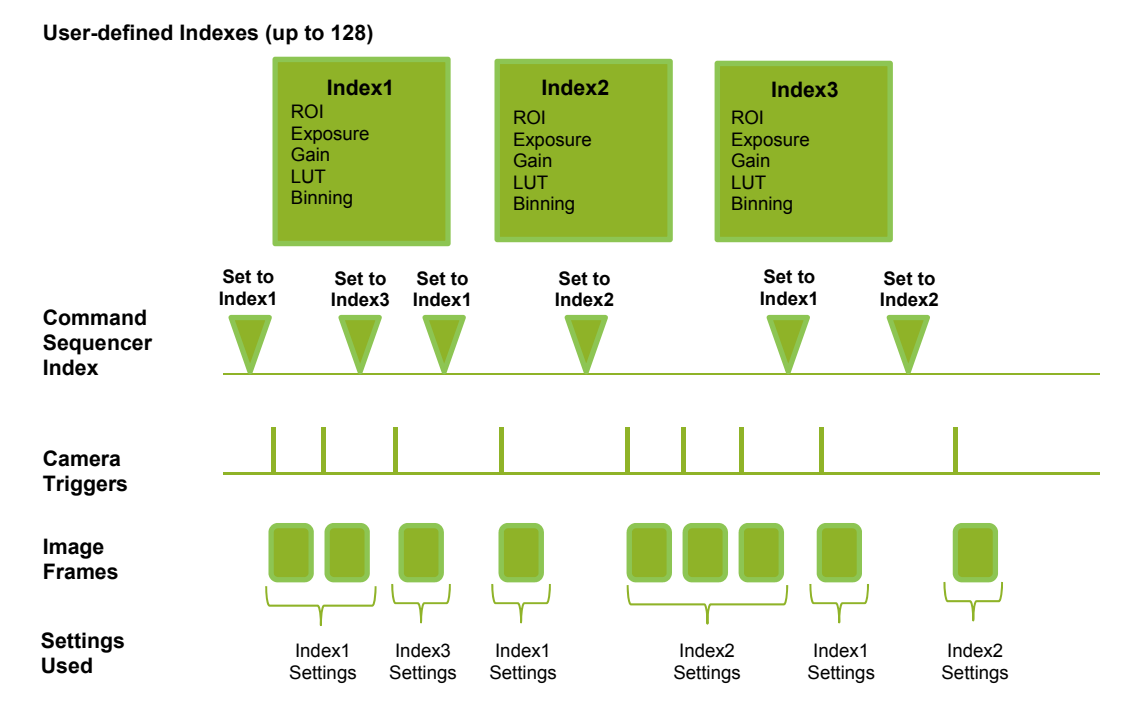

#### **Index structure for Command Sequencer**

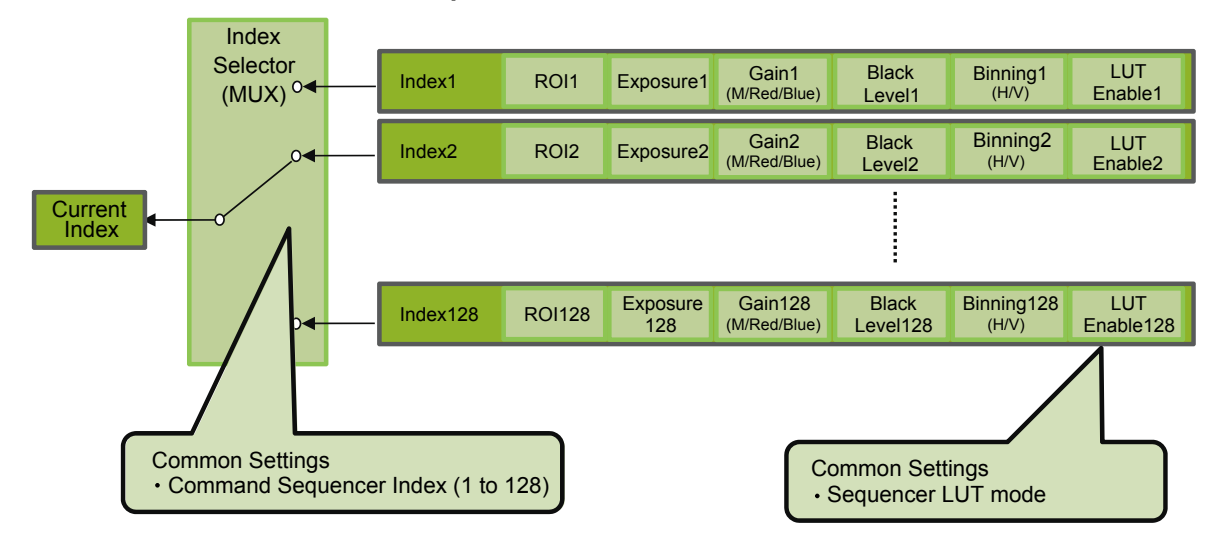

### <span id="page-40-0"></span>**Delayed Readout [Acquisition Transfer Start]**

Delayed readout enables images captured by a Frame Start trigger command to be stored inside the camera and read out on demand at a later time using Acquisition Transfer Start trigger. This can be especially useful when multiple cameras need to be triggered at the same time, but simultaneous readout of all images would overwhelm the available shared bandwidth. The delayed readout buffer can hold up to 8 frames in 8-bit mode or 4 frames in 10-bit or 12-bit modes.

For details, see ["Trigger Control" \(page](#page-25-1) 26).

### **ALC (Automatic Level Control) Function**

The ALC (automatic level control) function combines the automatic gain control (AGC/Auto Gain Control) and automatic exposure control (ASC/Auto Shutter Control) functions, and is capable of handling various changes in brightness.

The function operates as follows in response to changes in brightness.

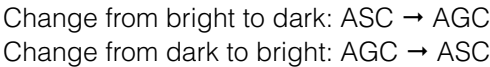

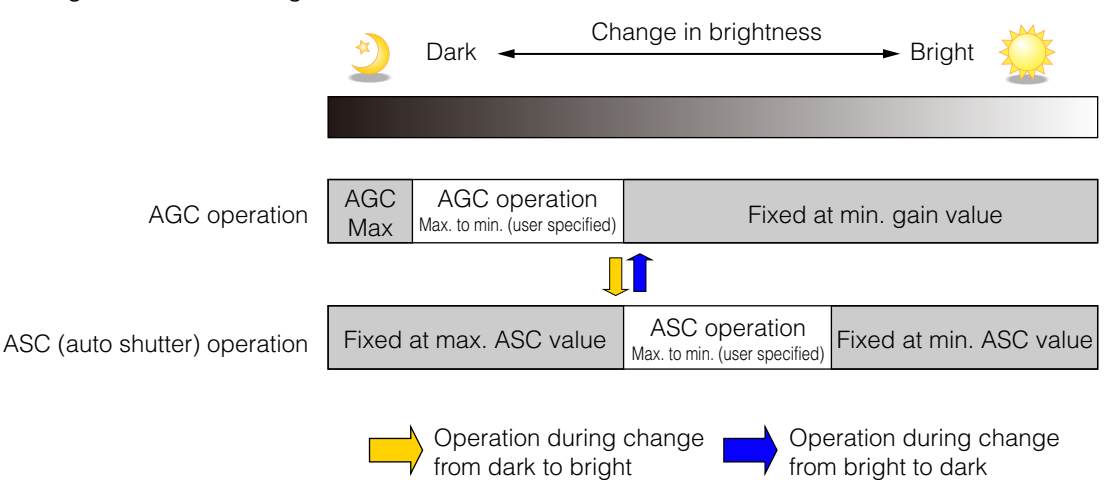

#### ■ **To use the ALC function**

Set [Gain Auto] or [Exposure Auto] or both to [Continuous] mode. Configure the minimum value, maximum value, etc. for AGC and ASC under [JAI Custom Control ALC]. The target video levels for AGC and ASC are configured in [ALC Reference]. For example, when [ALC

Reference] is set to 100%, video levels will be maintained at 100% for AGC and ASC.

#### ■ Automatic gain level control

Set [Gain] to [Continuous].

### <span id="page-41-0"></span>**Detailed Settings for Gain Auto (Automatic Gain Level Control)**

When [Gain Auto] is set to [Continuous], you can configure the conditions for automatic adjustment in detail.

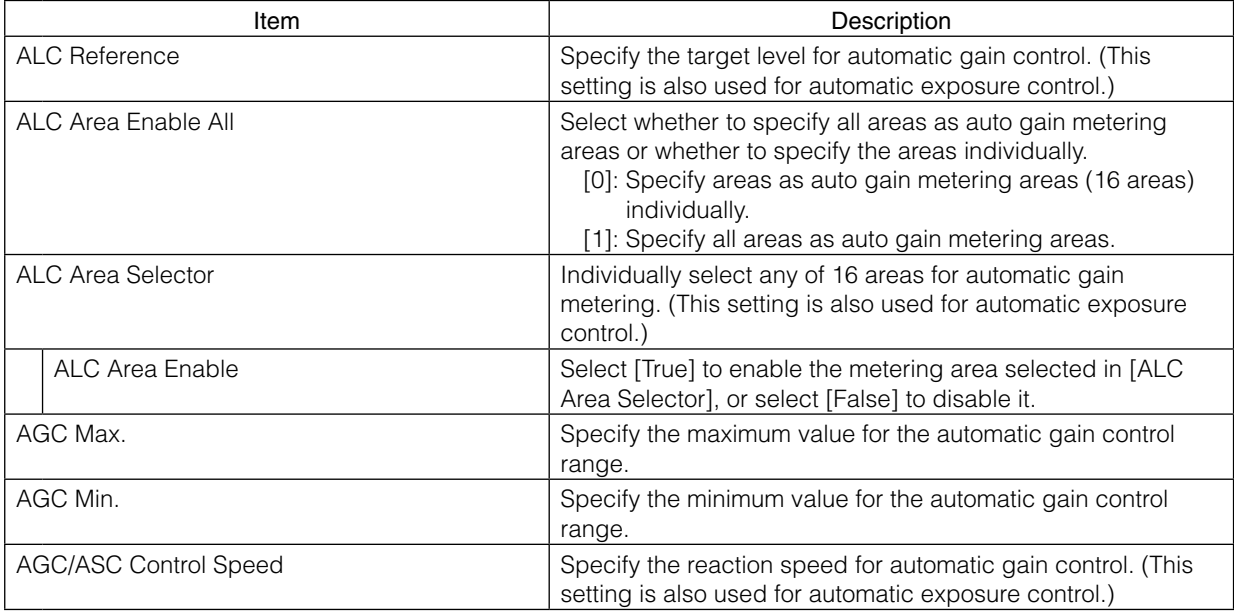

#### **Auto gain metering areas (16 areas)**

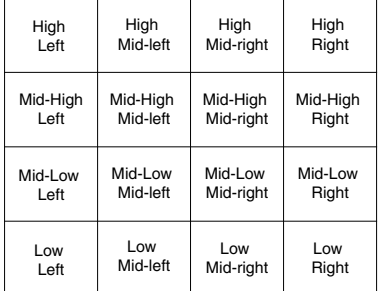

### <span id="page-42-0"></span>**Counter and Timer Control Function (counter support only)**

The counter function counts up change points in the camera's internal signals using the camera's internal counter, and reads that information from the host side. This function is useful for verifying error conditions via the count value using internal camera operations.

Counting is performed at frame trigger, frame start, exposure start, and exposure transfer end, and by comparing these values, you can determine the internal camera state at which missed triggers will occur.

#### ■ Counter occurrence diagram

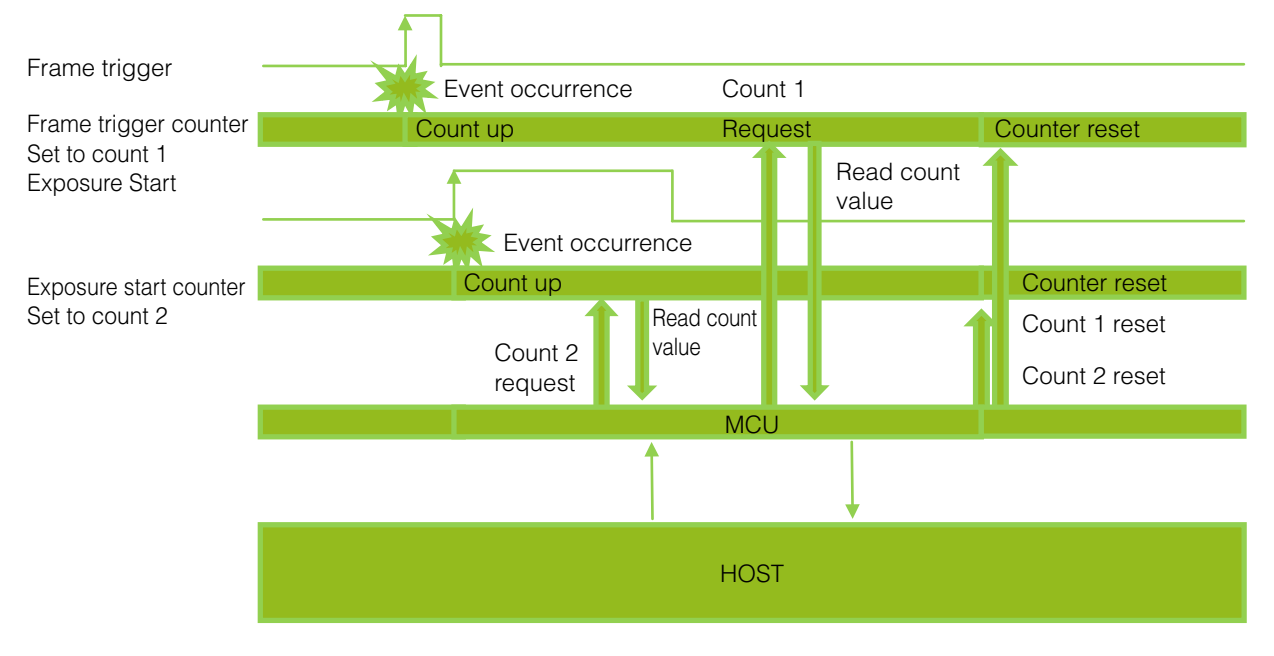

#### **Note**

To reset the counter itself, execute [Counter Reset] or enter "1" in [Counter Reset].

#### ■ **Internal camera blocks**

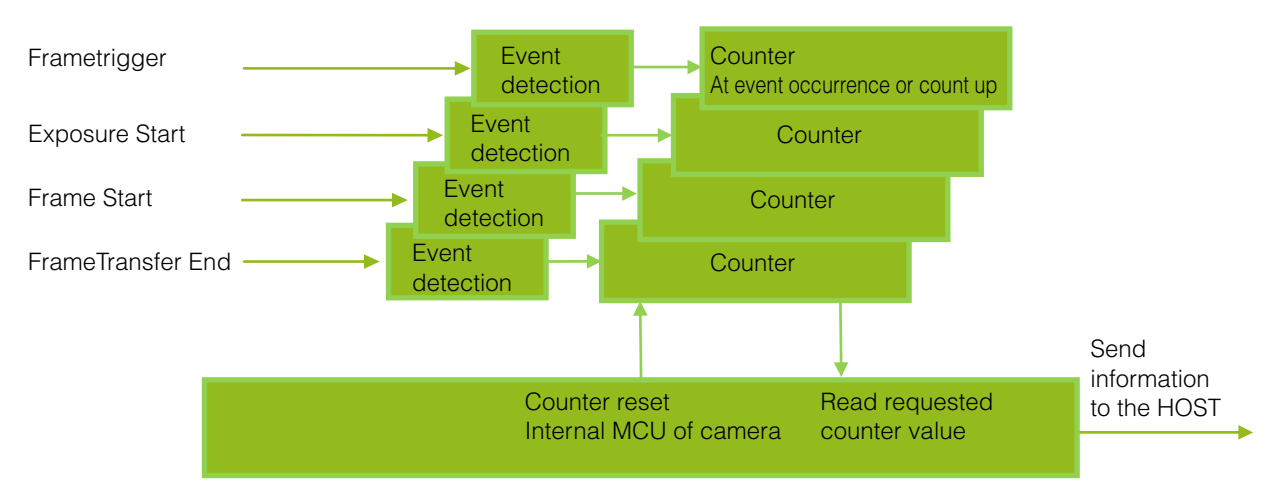

#### <span id="page-43-0"></span>■ **To use the counter function**

Configure the settings as follows.

Three counters can be configured (Counter 0 to 2).

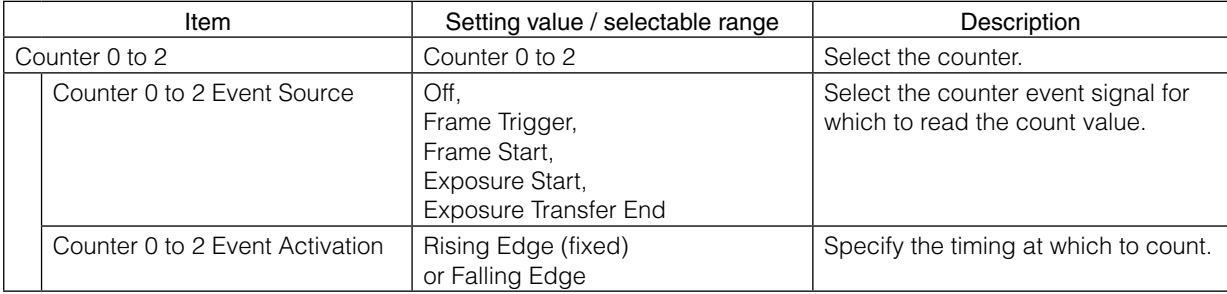

#### **Note**

The three counter event signals are always counted up internally on the camera.

### **Video Process Bypass Mode**

The video process bypass mode is a function that bypasses internal video processing on the camera. When bypass is enabled, the sensor output and camera output data can be set to the same bit width. Operation using 12-bit outputs must be performed in bypass mode.

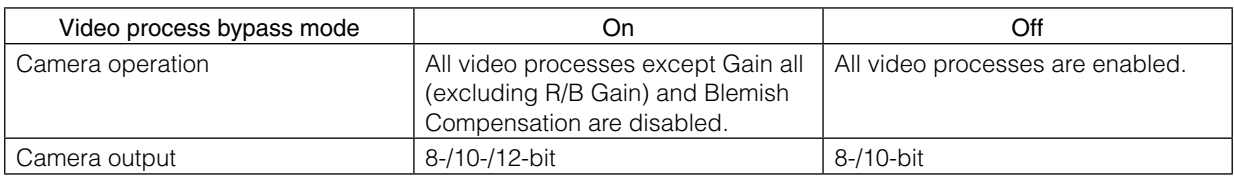

#### ■ **Differences in camera operation**

#### **When video process bypass mode is disabled**

All video processes are enabled.

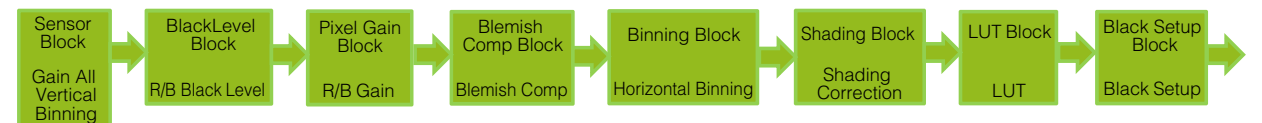

#### **When video process bypass mode is enabled**

All video processes except Gain all (excluding R/B Gain) and Blemish Compensation are disabled.

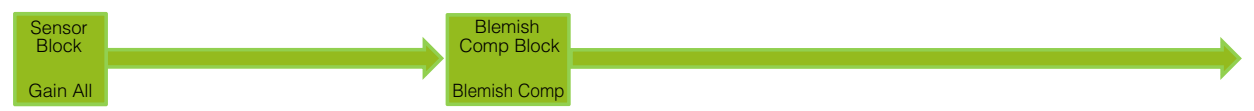

#### ■ **To enable video process bypass mode**

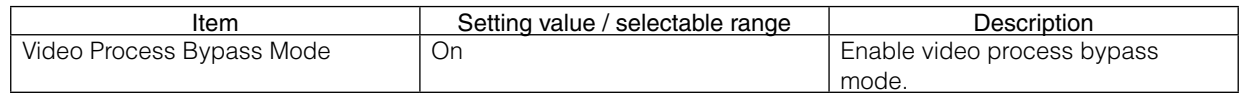

### <span id="page-44-0"></span>**Chunk Data Function**

The Chunk Data function adds camera configuration information to the image data that is output from the camera.

Embedding camera configuration information in the image data allows you to use the serial number of the camera as a search key and find specific image data from among large volumes of image data. In addition, when images are shot with a single camera in sequence under multiple setting conditions, you can search for images by their setting conditions.

The following information can be added to image data as chunk data.

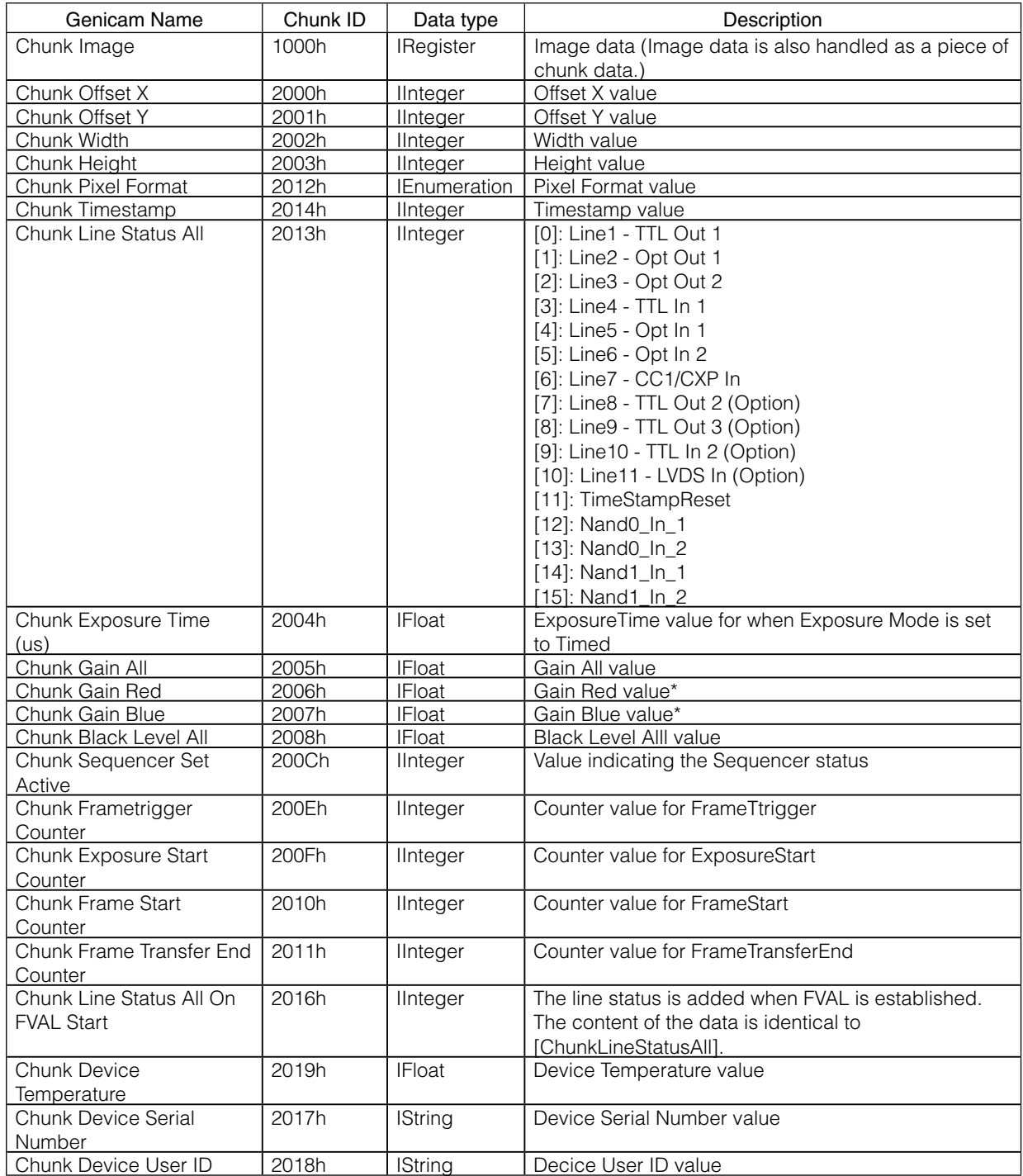

\* GO-5100C-USB only

#### <span id="page-45-0"></span>■ **Configuring Chunk Data**

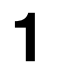

1 Set [Chunk Mode Active] to [True].

**2** Select the items of information you want added to image data with [Chunk Selector], and set IChunk Enablel from IFalsel to ITruel. set [Chunk Enable] from [False] to [True].

#### **Note**

When [Chunk Mode Active] is set to [True], [Chunk Image] is automatically set to [True].

#### **Caution**

The Chunk Data function settings cannot be changed during image output. To change the settings, stop Acquisition.

## <span id="page-46-1"></span><span id="page-46-0"></span>**Settings List**

## **Feature Properties**

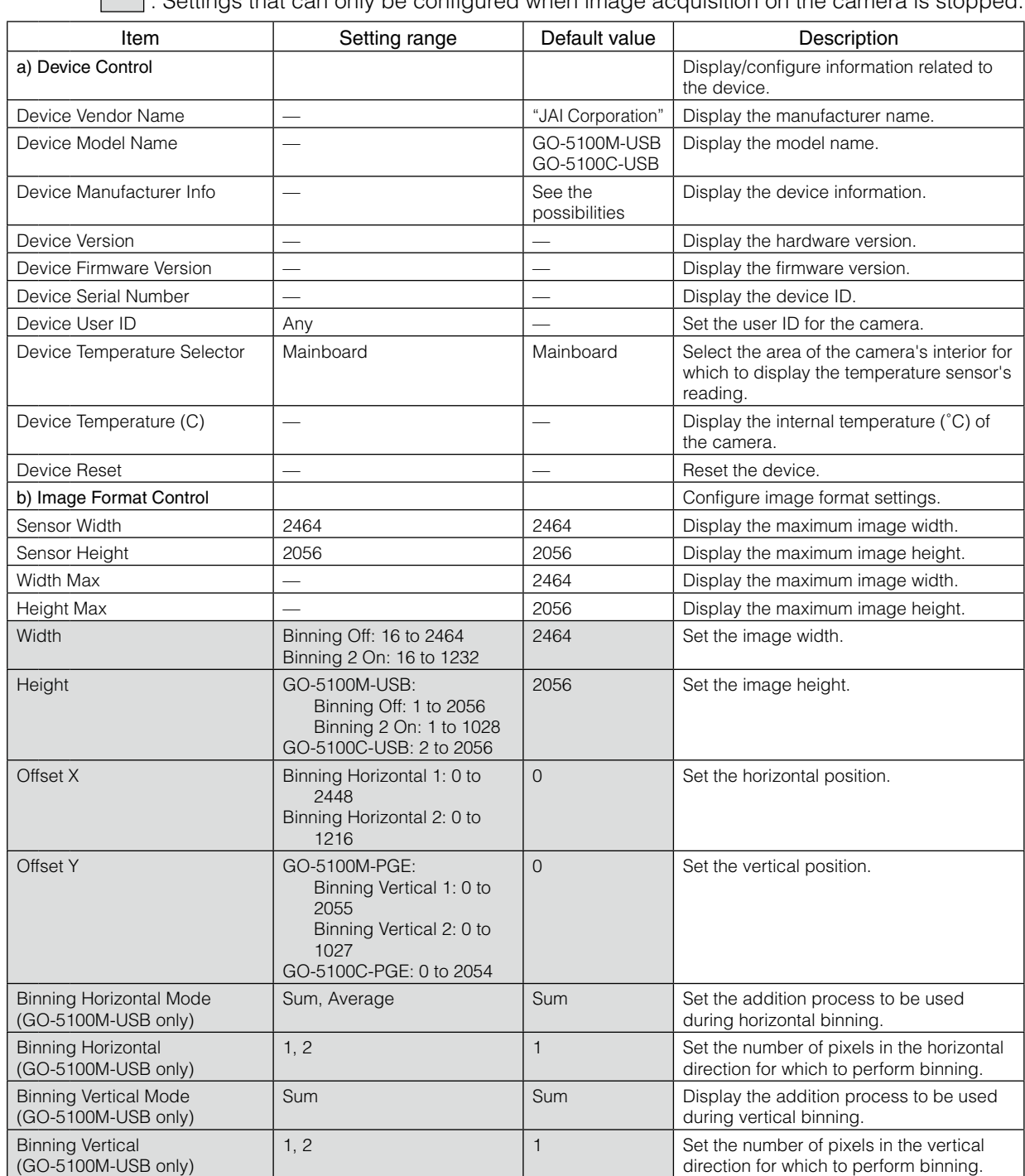

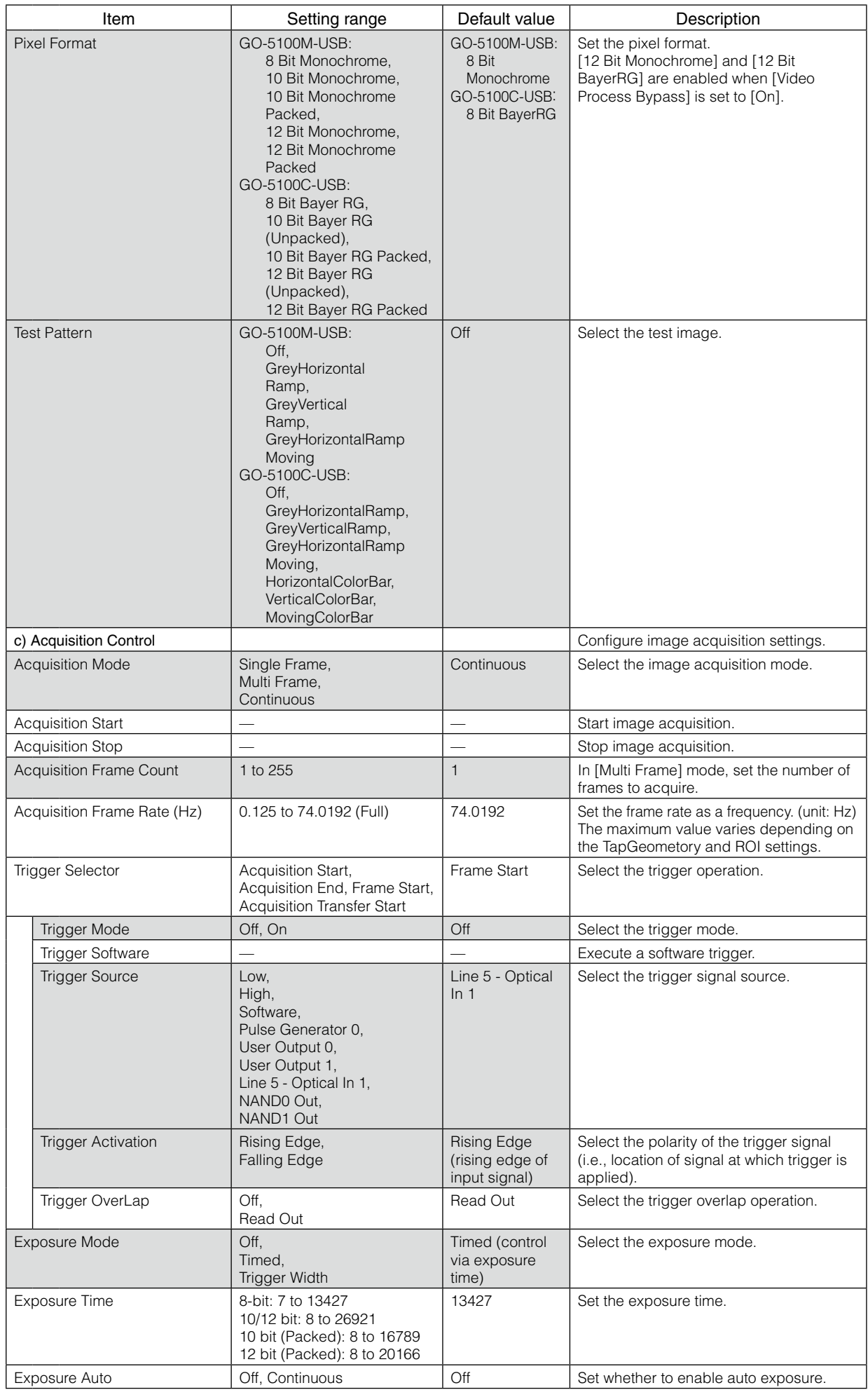

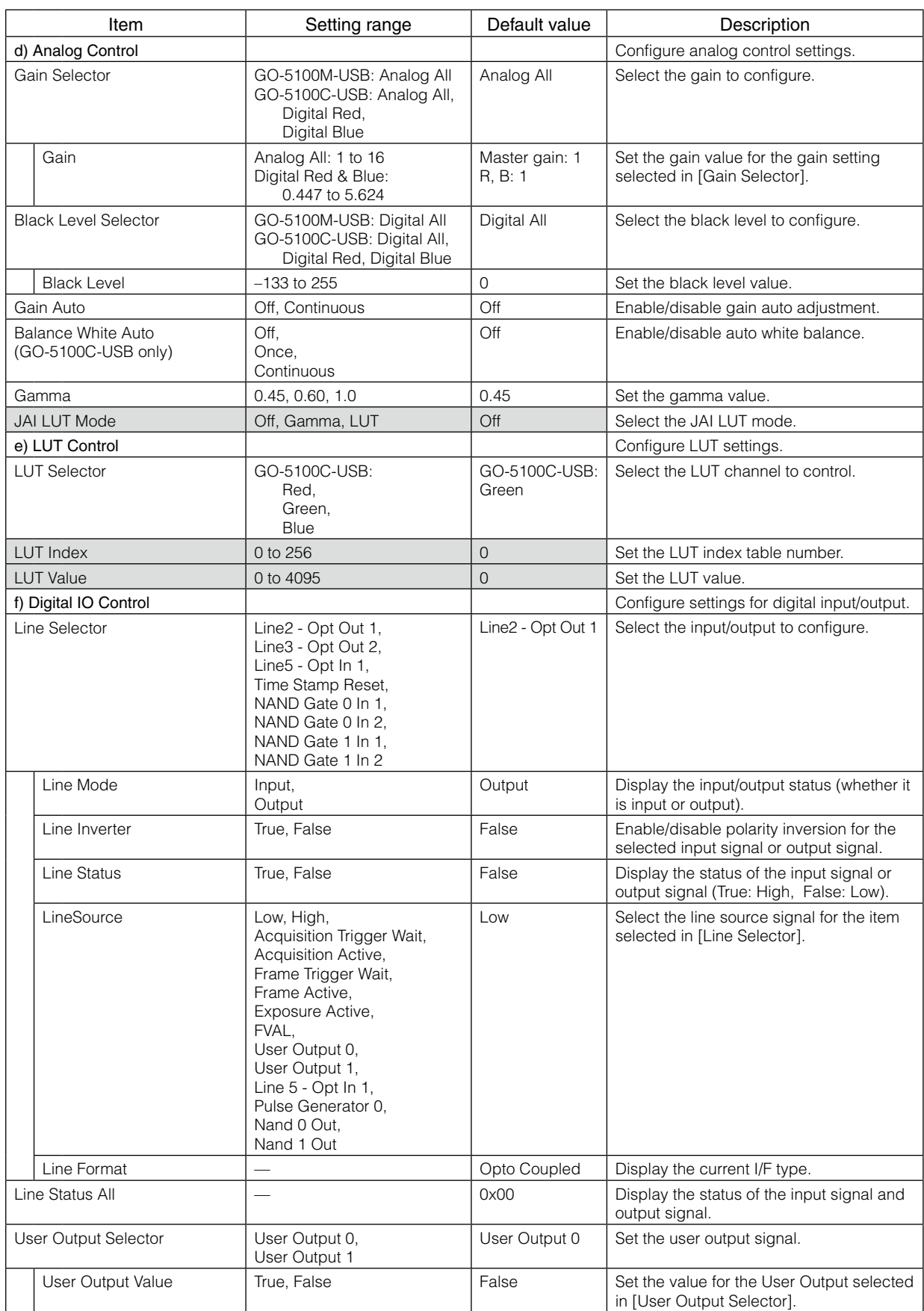

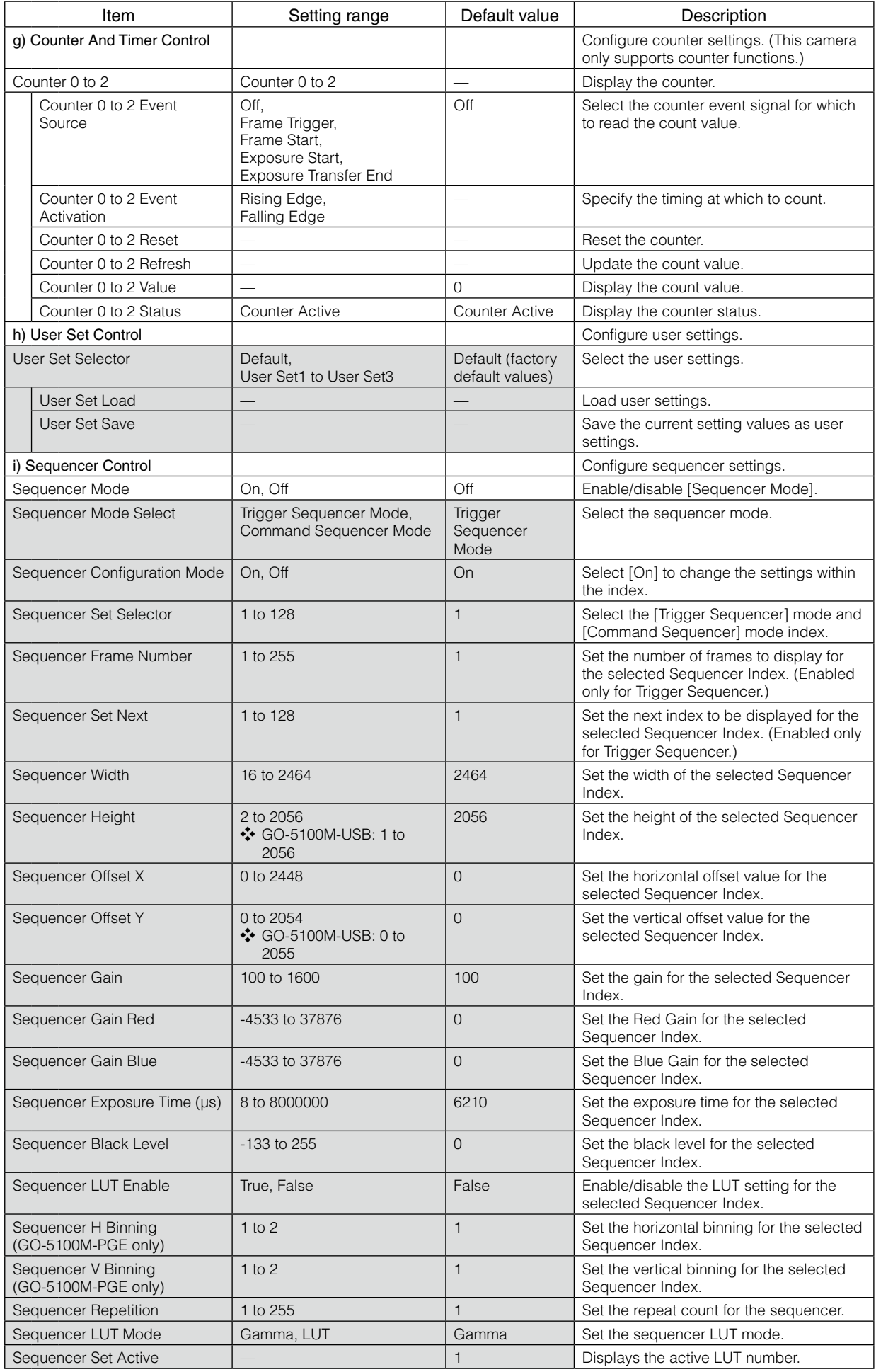

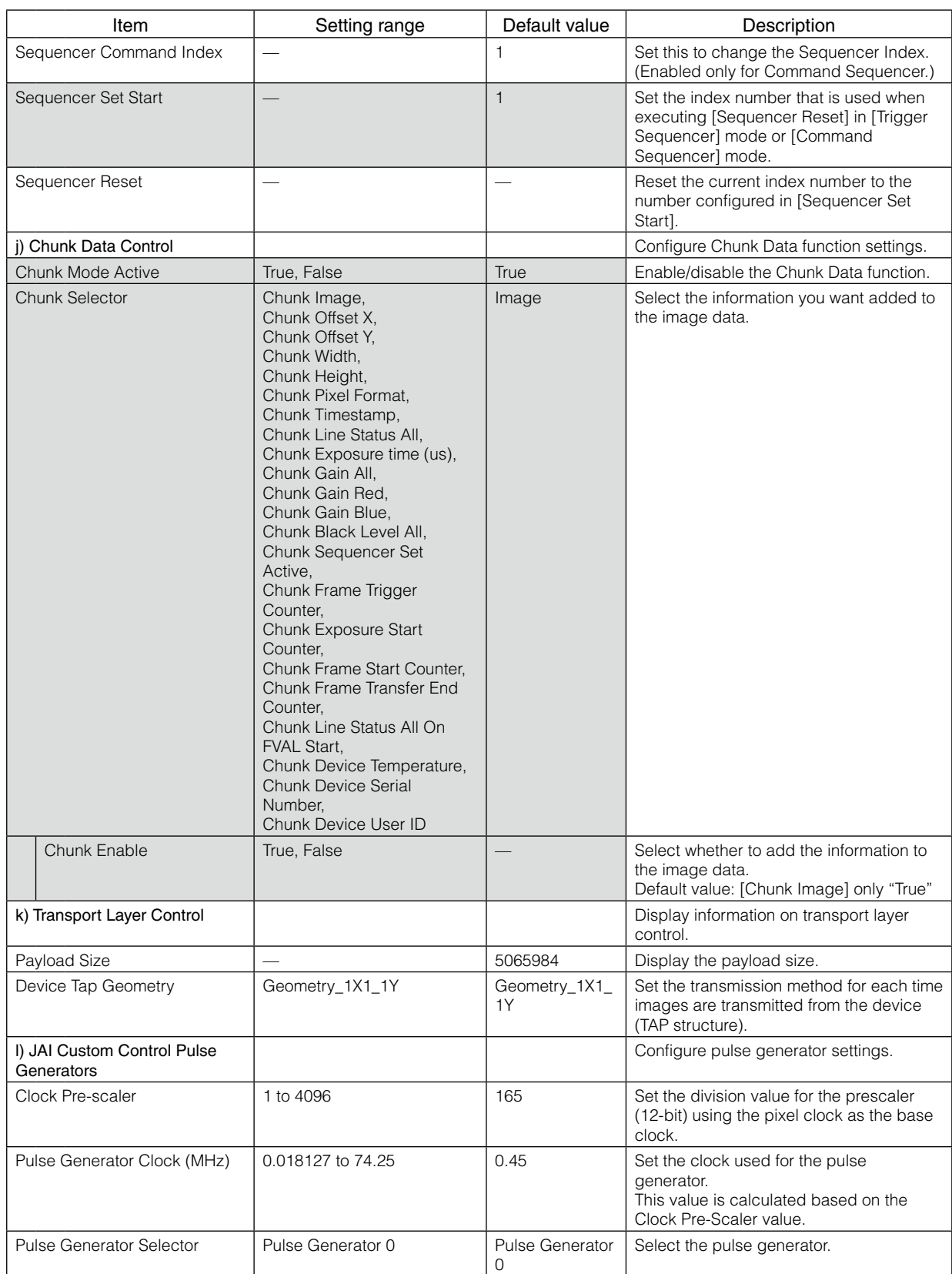

#### GO-5100M-USB / GO-5100C-USB

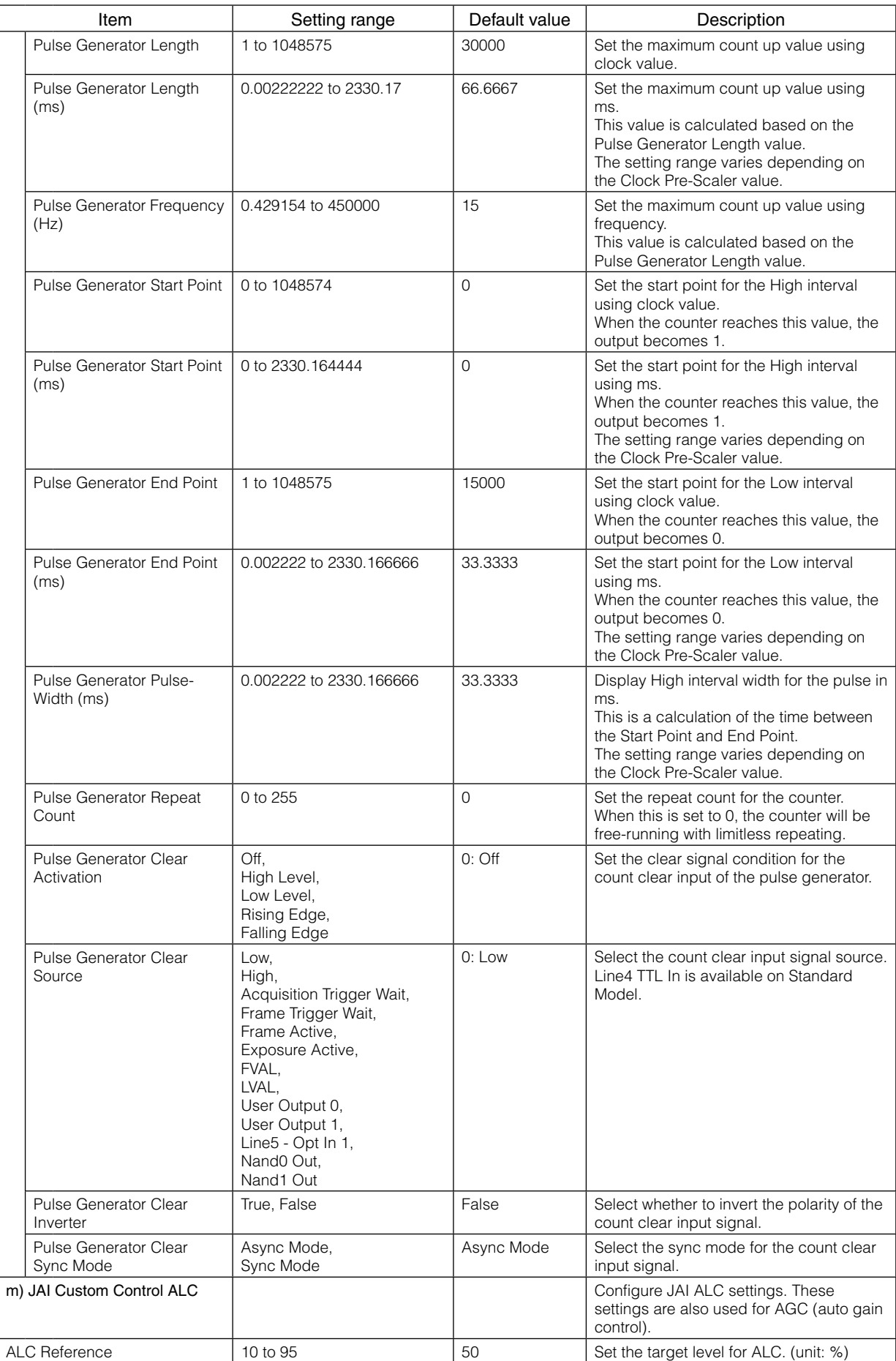

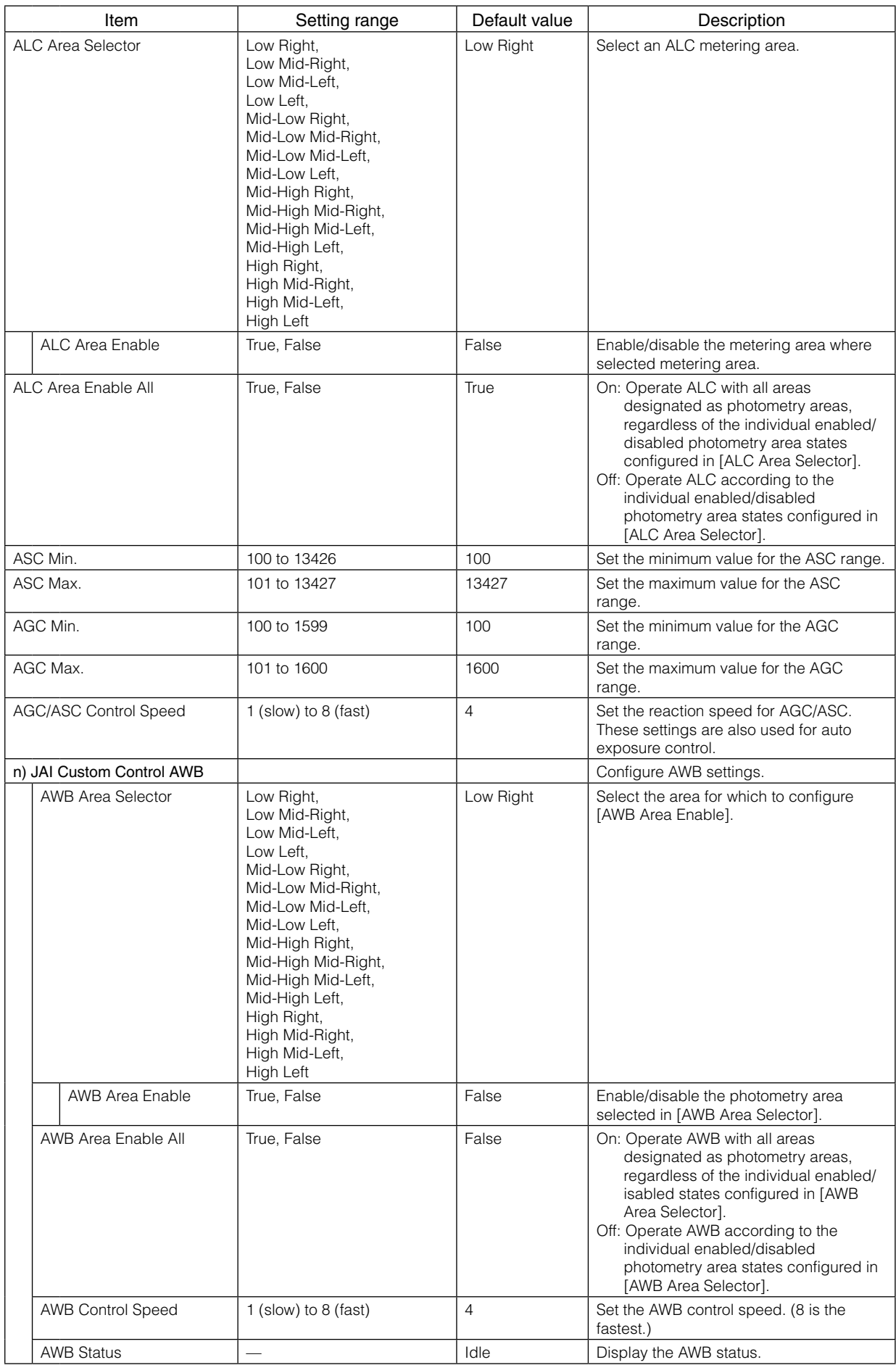

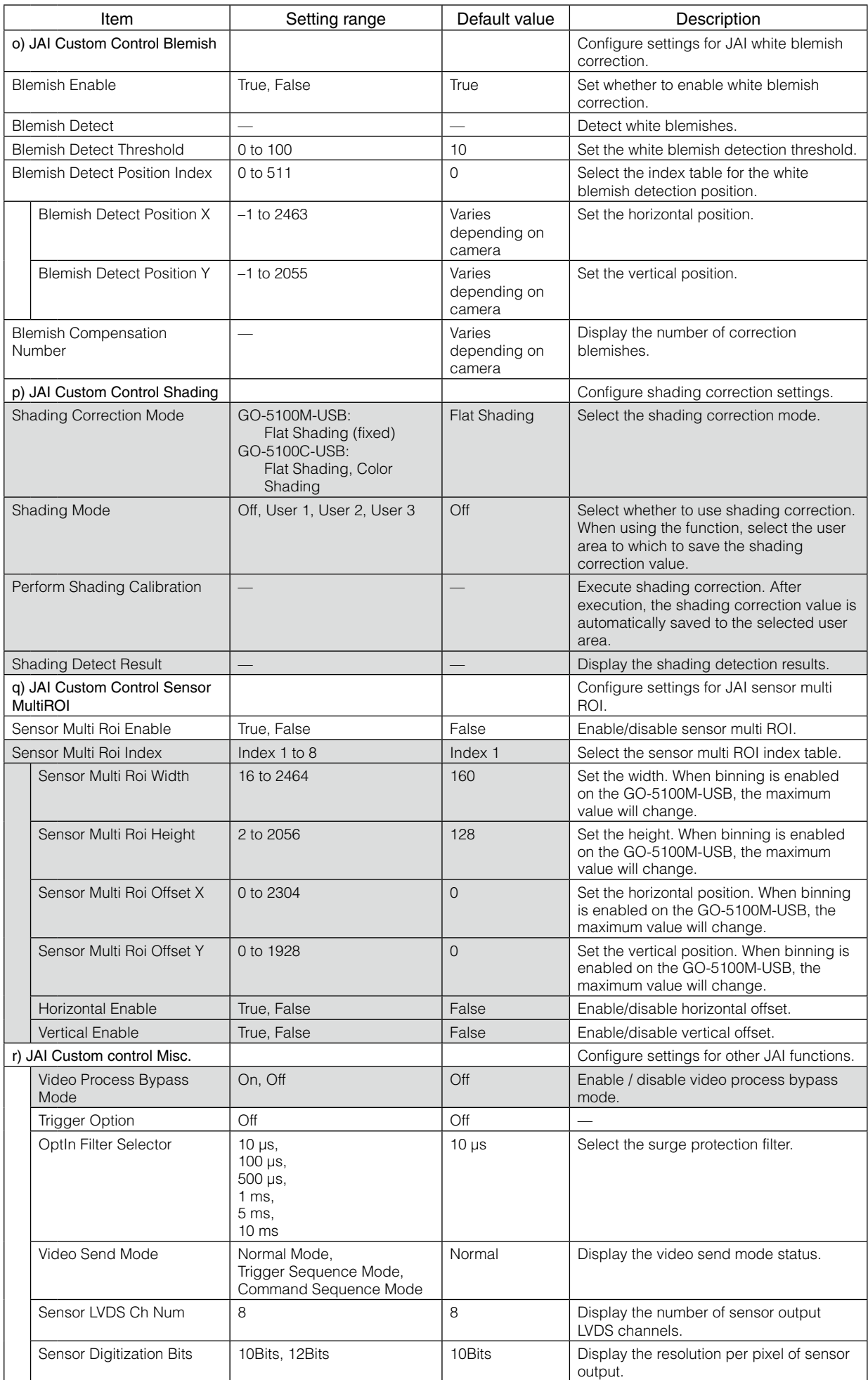

### <span id="page-54-0"></span>**Troubleshooting**

Check the following before requesting help. If the problem persists, contact your local JAI distributor.

#### ■ **Power supply and connections**

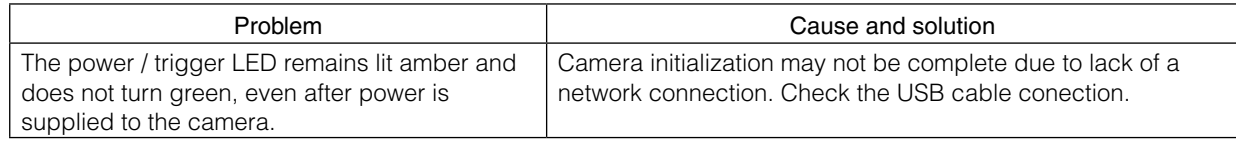

#### ■ **Image display**

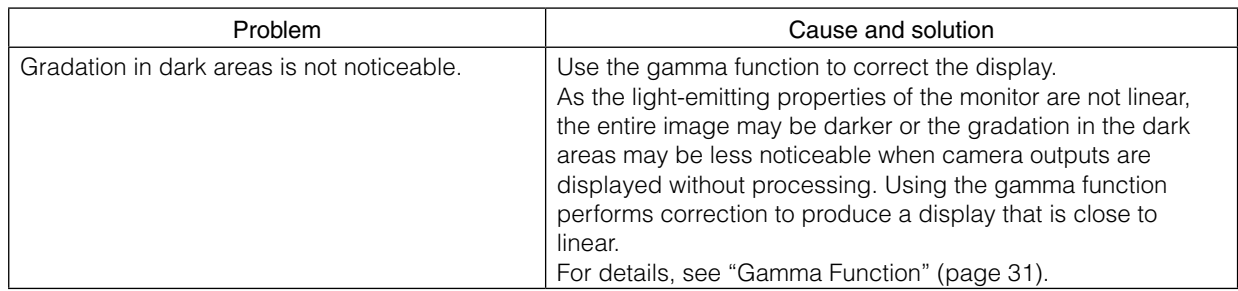

#### ■ **Settings and operations**

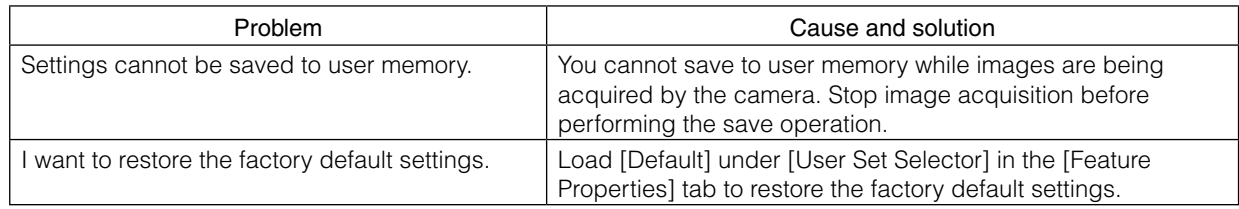

## <span id="page-55-0"></span>**Specifications**

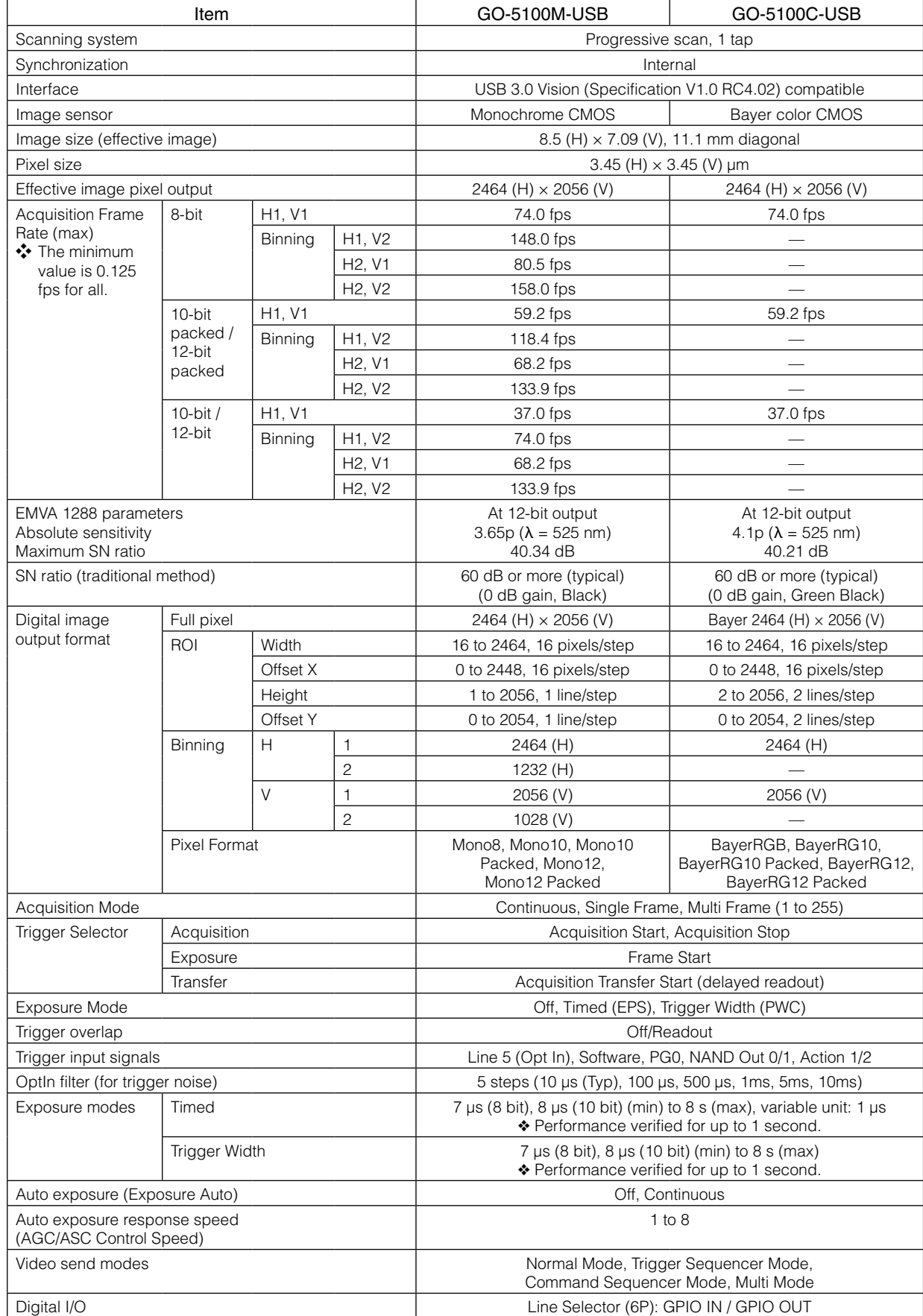

<span id="page-56-0"></span>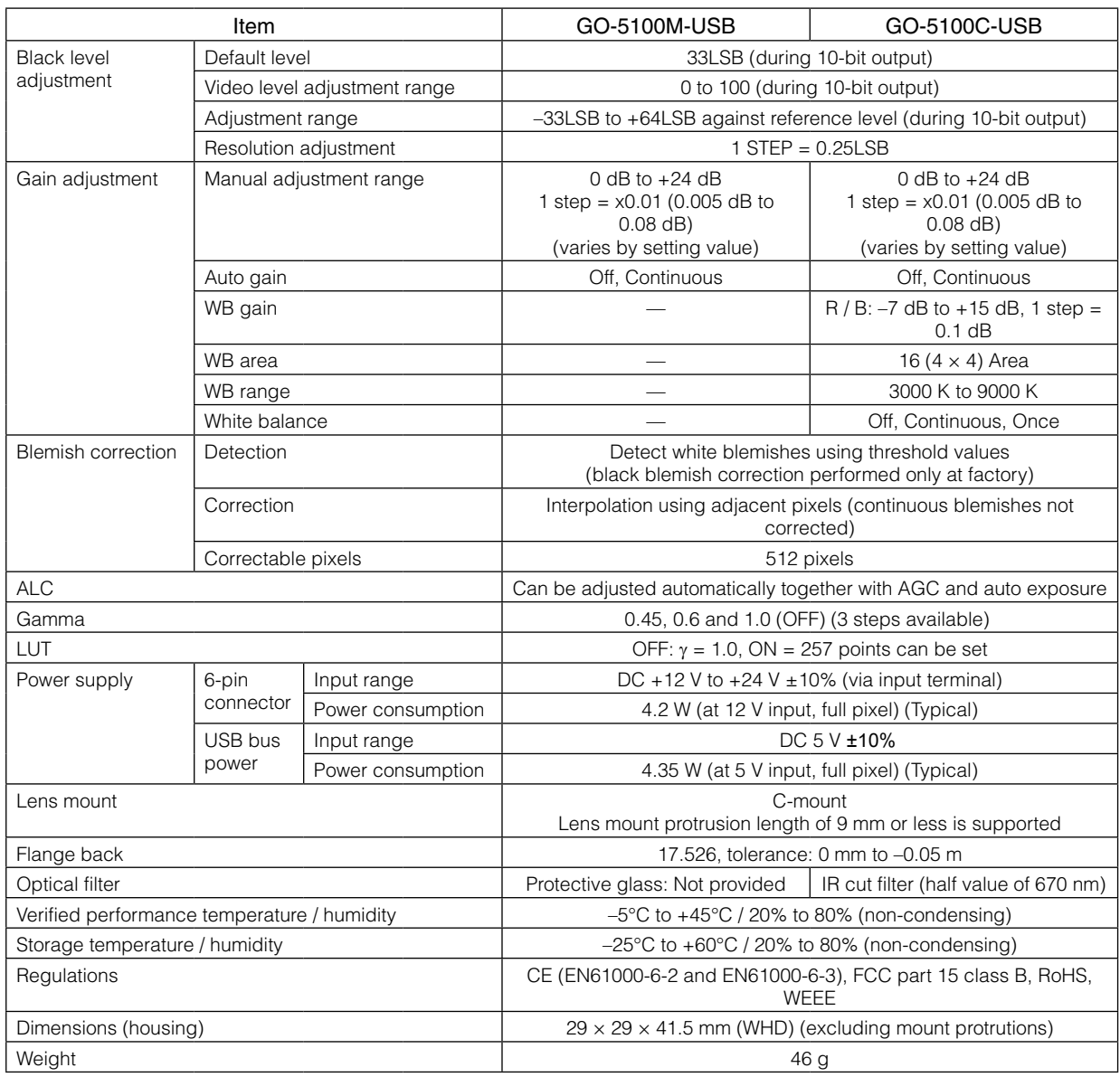

Approximately 5 minutes of warm-up are required to achieve these specifications.

#### **Package contents**

Camera body (1) Sensor protection cap (1) Dear Customer (sheet) (1)

#### **Optional accessories (not supplied)**

MP-43 tripod mount AC adapter

Design and specifications are subject to change without notice.

 $-57-$ 

### <span id="page-57-1"></span><span id="page-57-0"></span>**Frame Rate Reference**

#### (Theoretical value: decimal values are dropped)

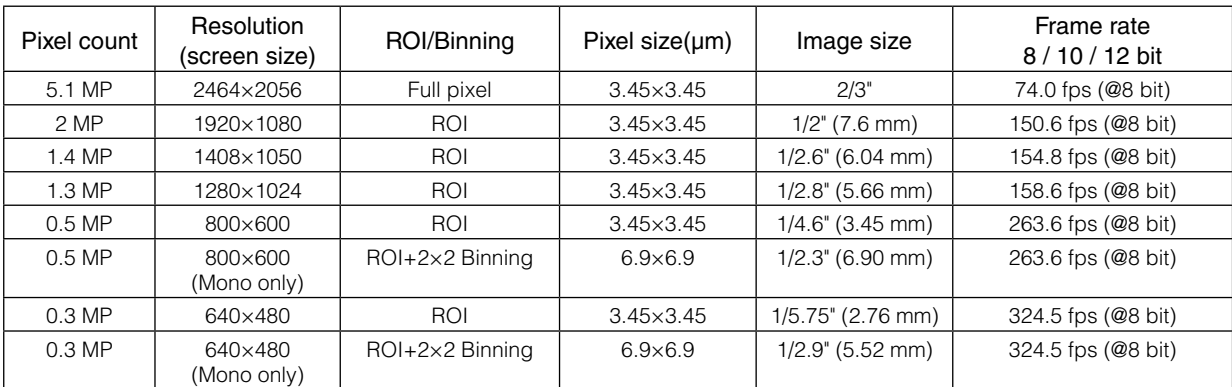

### **Spectral Response**

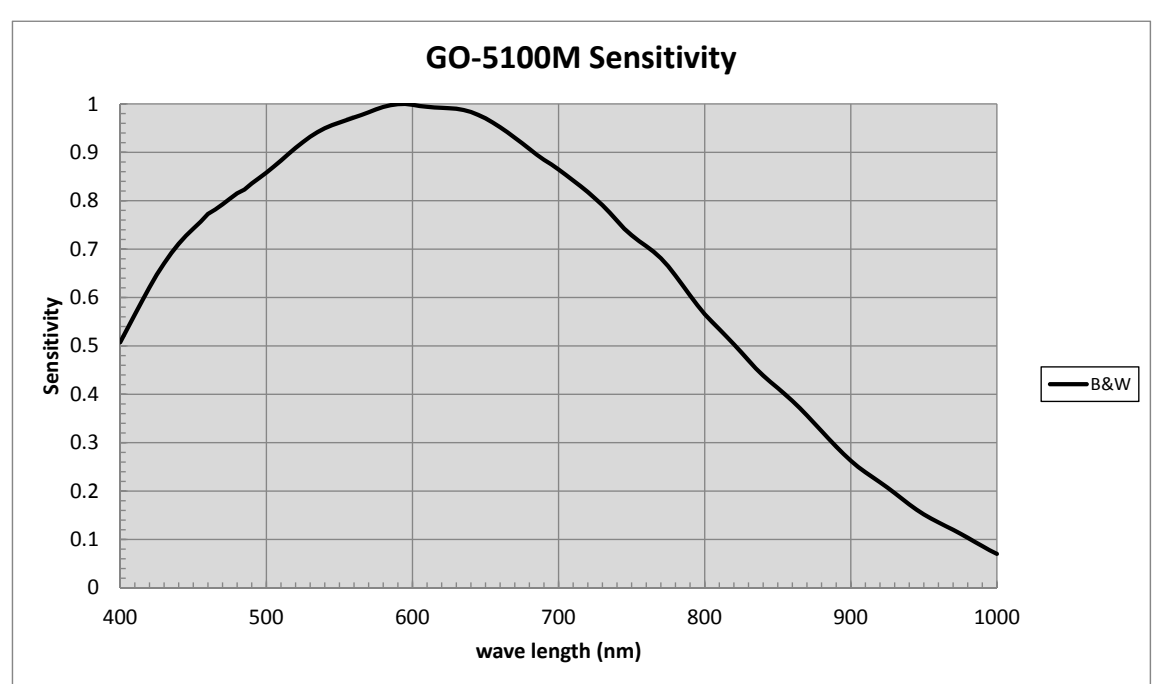

#### **GO-5100M-USB**

#### <span id="page-58-0"></span>**GO-5100C-USB**

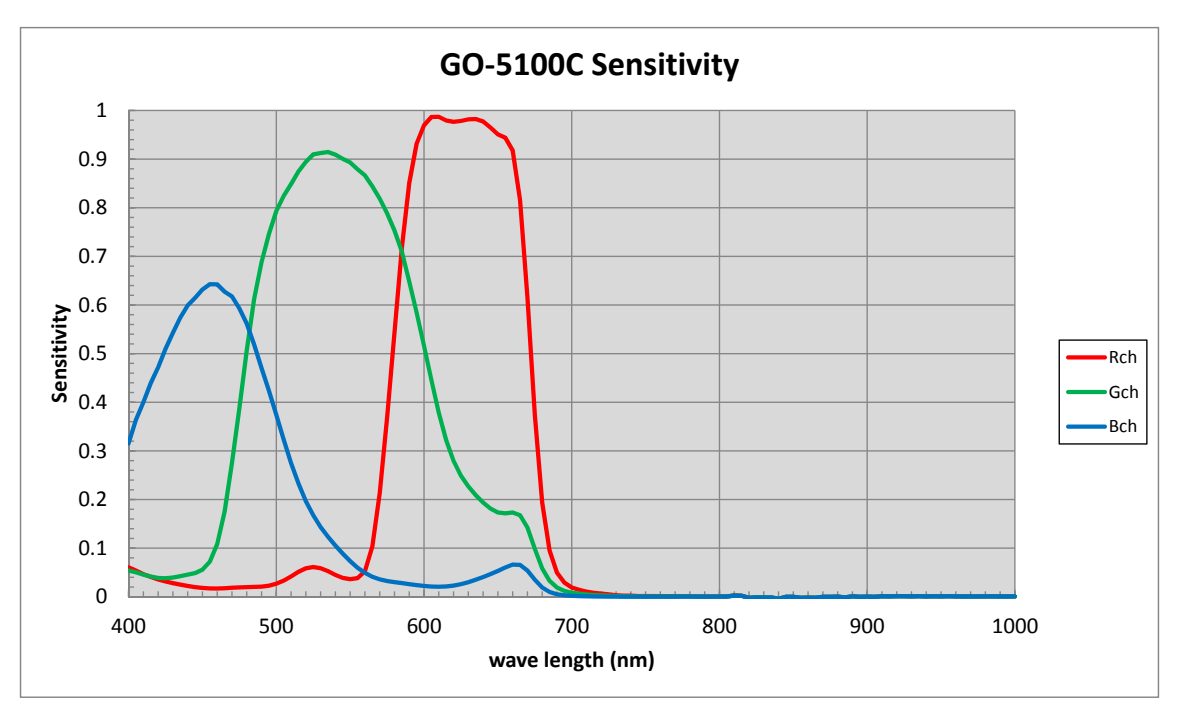

**Dimensions**

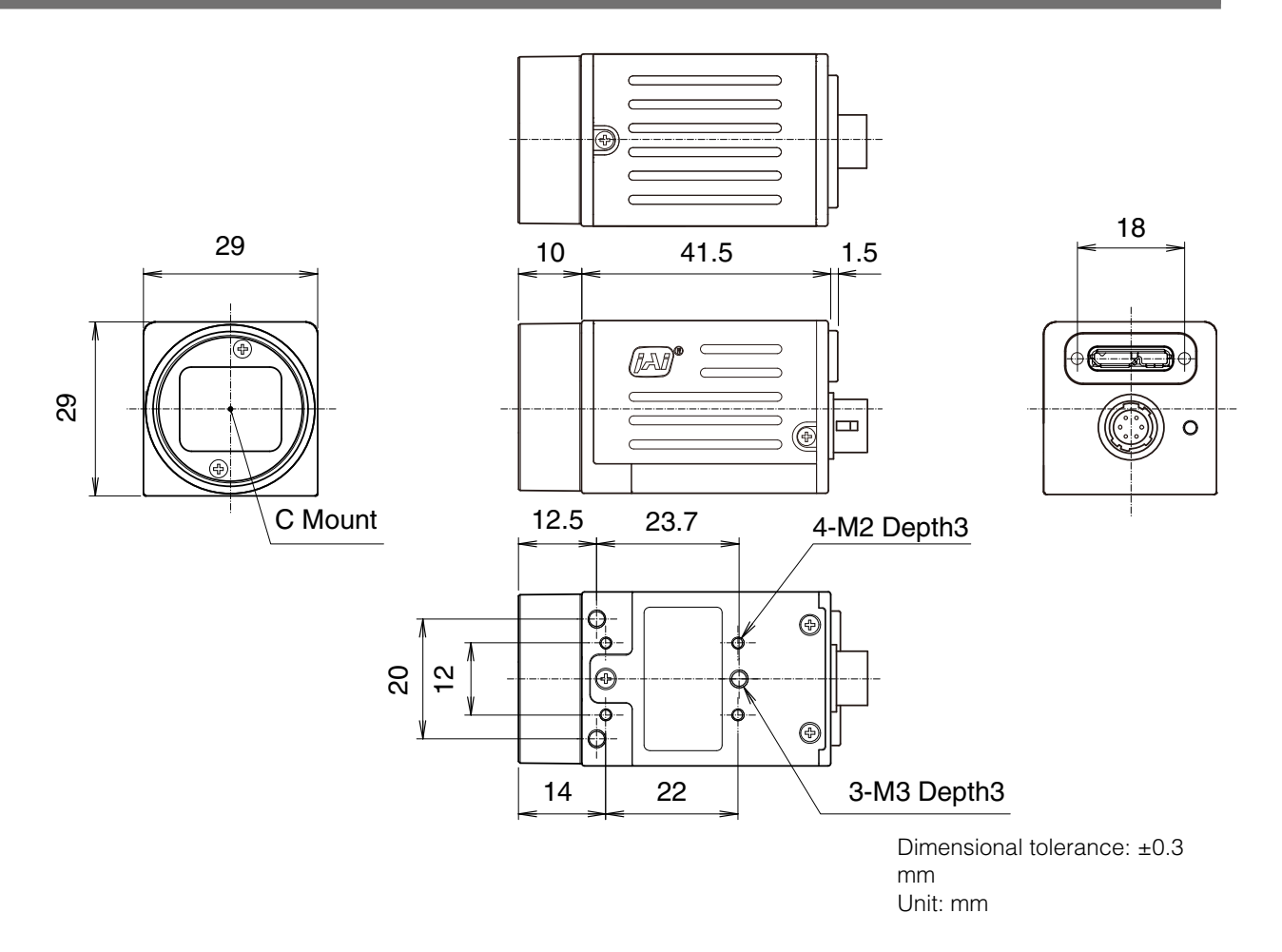

### <span id="page-59-0"></span>**User's Record**

**Camera type: GO-5100M-USB / GO-5100C-USB**

**Revision: ……………..**

**Serial No. ……………..**

**Firmware version. ……………..**

For camera revision history, please contact your local JAI distributor.

#### **Trademarks**

- Microsoft and Windows are trademarks or registered trademarks of Microsoft Corporation in the United States and other countries.
- Intel and Intel Core are trademarks of Intel Corporation in the United States and other countries.

Other system and product names described in this document are trademarks or registered trademarks of their respective owners. The ™ and ® symbols are not used in this document.

 $-60-$ 

## <span id="page-60-0"></span>**Index**

#### 6-pin round [9](#page-8-0)

#### A

AC adapter [13](#page-12-0) Acquisition Control [24](#page-23-0) acquisition modes [24](#page-23-0) Adjusting the Black Level [20](#page-19-0) Adjusting the Gain [19](#page-18-0) Adjusting the White Balance [20](#page-19-0) ALC [41](#page-40-0) Automatic Level Control Function [41](#page-40-0)

#### B

black level [20](#page-19-0)

#### C

Camera locking screw holes [10](#page-9-0) C-mount [12](#page-11-0) Configuring Exposure [16](#page-15-0) Connecting Devices [12](#page-11-0) Counter and Timer Control Function [43](#page-42-0)

#### $\mathsf{D}$

DC IN [9](#page-8-0) DC IN / trigger IN connector [9](#page-8-0) Digital Input/Output Settings [23](#page-22-0) Dimensions [59](#page-58-0)

#### E

exposure [16](#page-15-0) Exposure Mode [26](#page-25-0) External Trigger Settings [16](#page-15-0)

#### F

factory default settings [55](#page-54-0) Feature Properties [47](#page-46-0) Frame Rate [24](#page-23-0) Frame Rate Reference [58](#page-57-0)

#### G

Gain Auto [42](#page-41-0) Gain Level [42](#page-41-0) Gamma Function [31](#page-30-0) GPIO [23](#page-22-0)

#### I

Initial Settings for the Camera [14](#page-13-0) Installing the Software [11](#page-10-0)

#### J

JAI Camera Control Tool [11](#page-10-0) JAI SDK [11](#page-10-0)

#### L

LED [8](#page-7-0) Lens [12](#page-11-0) Lens mount [8](#page-7-0) Lookup Table [30](#page-29-0) LUT [30](#page-29-0)

#### $\Omega$

Optional accessories (not supplied) [57](#page-56-0) Output format [15](#page-14-0)

#### P

Parts Identification [8](#page-7-0) Power/trigger LED [8](#page-7-0)

#### R

Regional Scanning Function [35](#page-34-0) RJ-45 connector [8](#page-7-0) ROI [35](#page-34-0)

#### S

Saving the Settings [21](#page-20-0) Settings List [45](#page-44-0), [47](#page-46-0) Shading Correction [33](#page-32-0) software [11](#page-10-0) Specifications [56](#page-55-0) Spectral Response [58](#page-57-0)

#### T

Trigger Control [26](#page-25-0) trigger IN [9](#page-8-0) Trigger Selector [26](#page-25-0) Troubleshooting [55](#page-54-0)

#### U

USB cable [13](#page-12-0)

#### V

Verifying the Camera's Network Connection Status [14](#page-13-0) Video Process Bypass Mode [44](#page-43-0)

#### W

white balance [20](#page-19-0)

#### $-61-$

#### **Revision history**

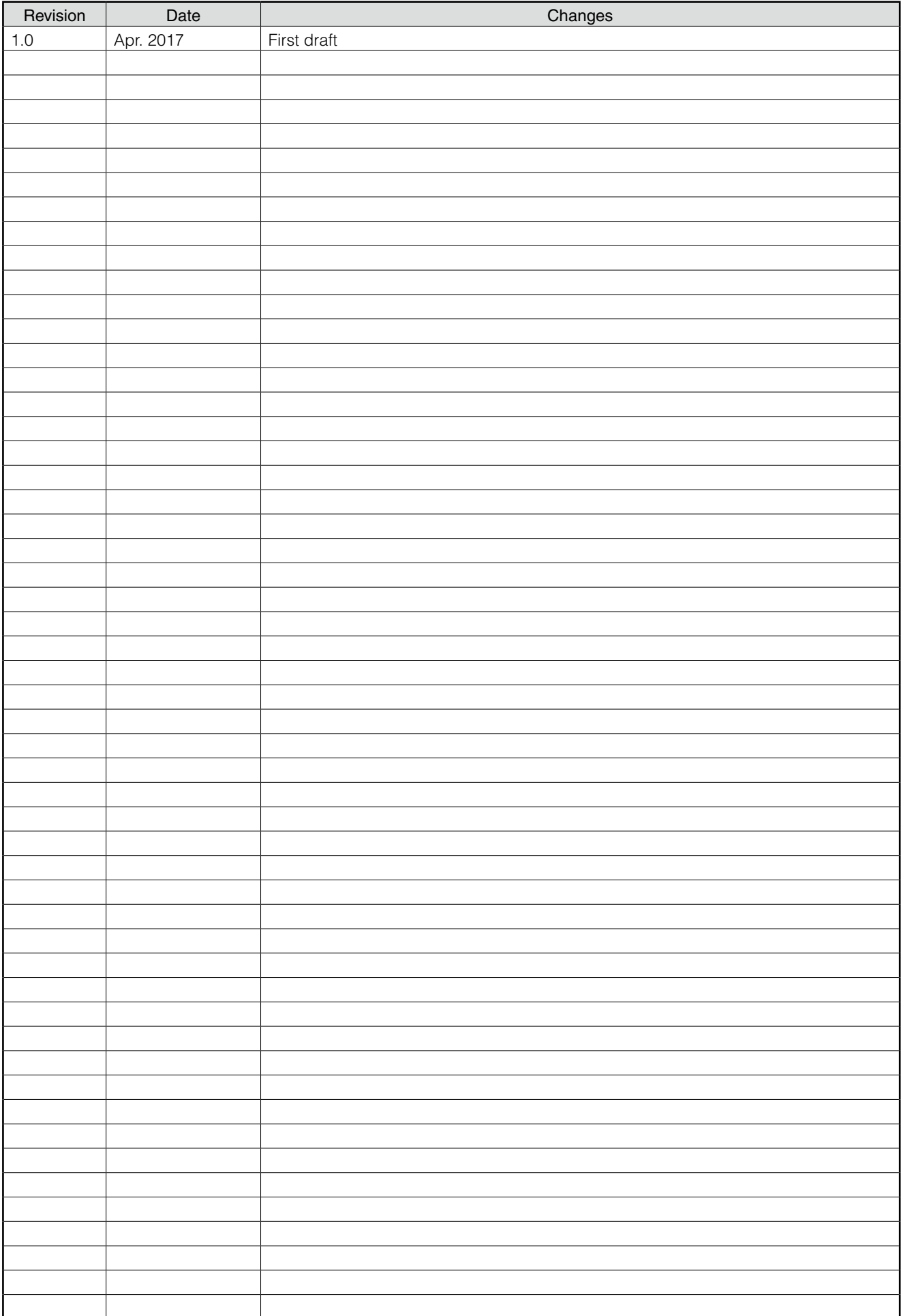